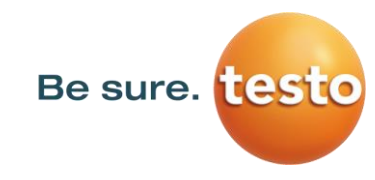

# **Bedienungsanleitung**

## **Leckagesuchgerät mit Kamera**

# **Testo Sensor LD pro**

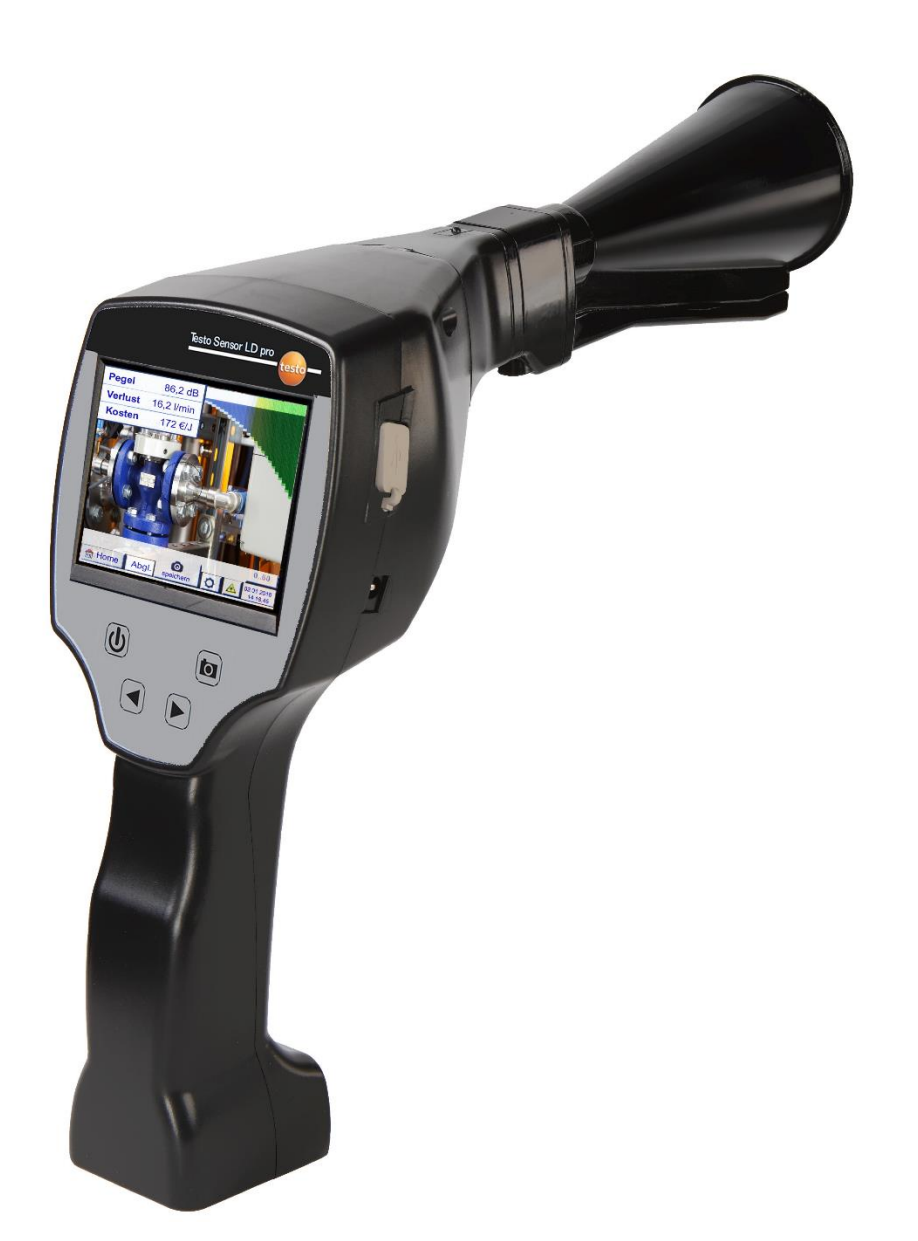

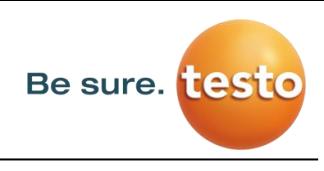

## 1 Inhaltsverzeichnis

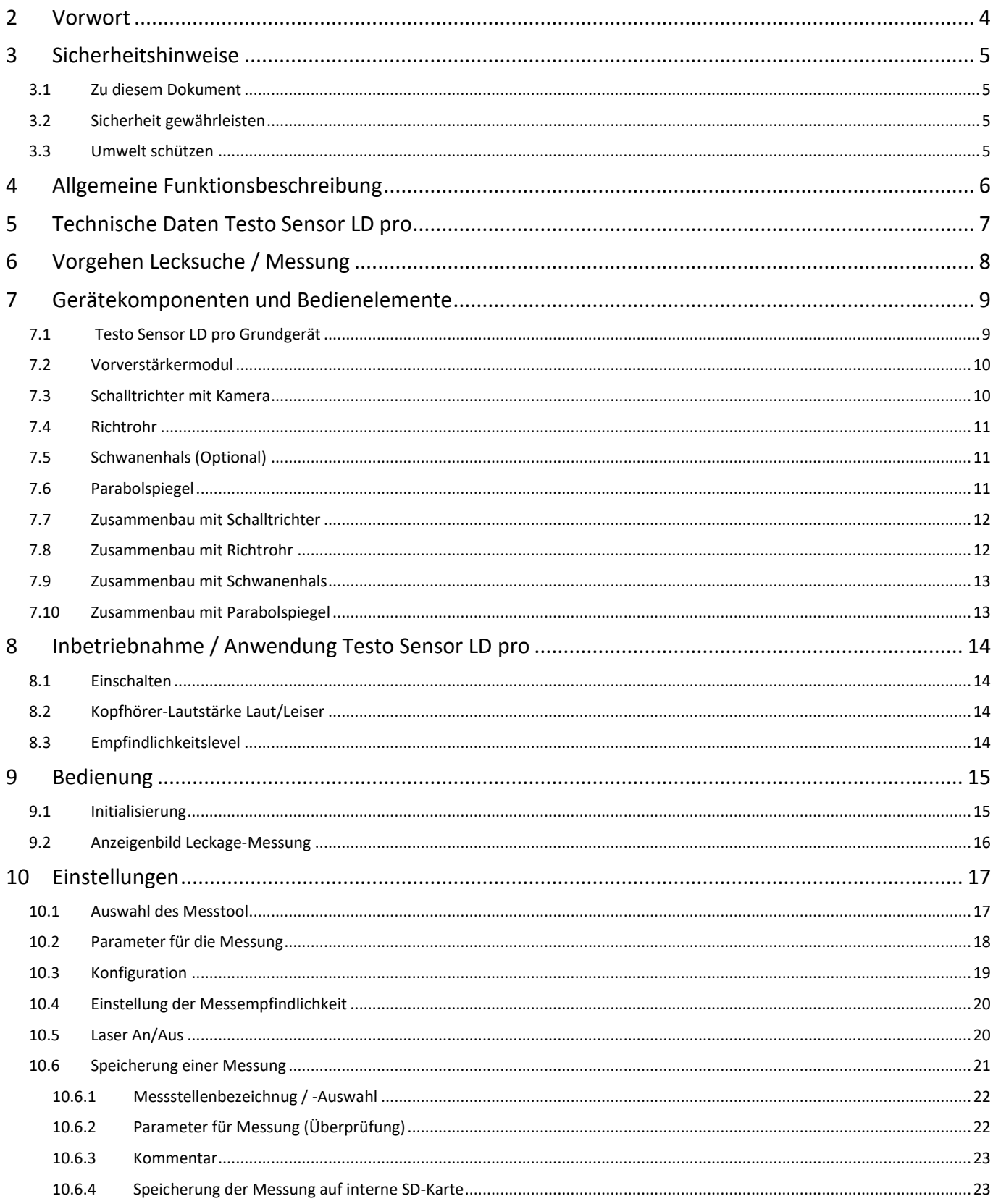

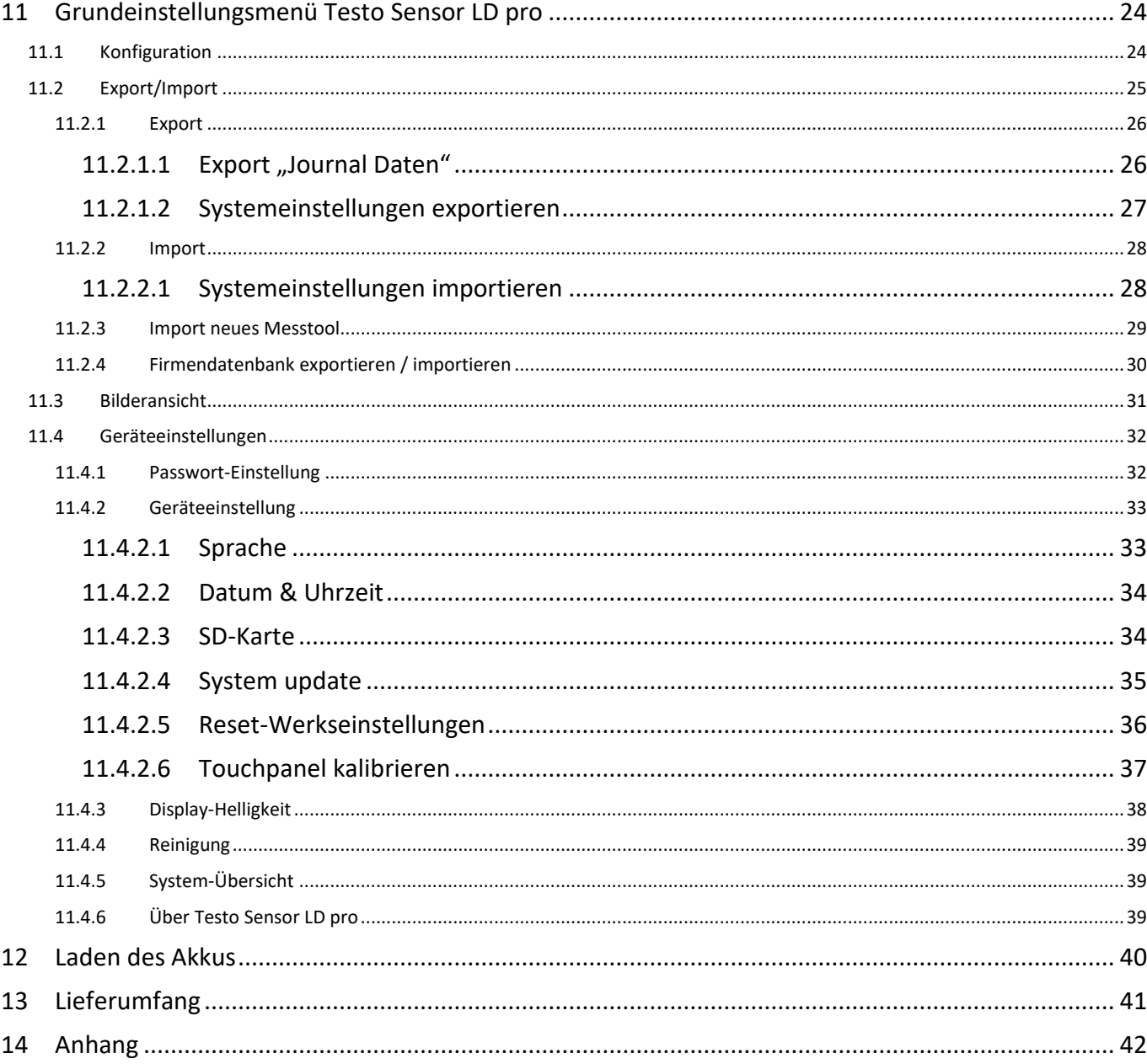

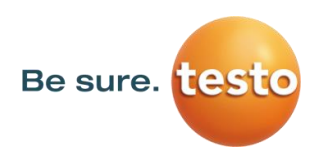

## <span id="page-3-0"></span>**2 Vorwort**

Sehr geehrter Kunde,

vielen Dank, dass Sie sich für unser Leckagesuchgerät mit Kamera **Testo Sensor LD pro** entschieden haben.

Das neue Leckagesuchgerät Testo Sensor LD pro mit Kamera ist das ideale Messgerät mit dem selbst kleinste Leckagen (0.1 l/min, entspricht ca. 1€ p.a.) auch auf große Entfernungen aufgespürt und dokumentiert werden können.

## **Hauptfunktionen:**

## **Aufspüren und Lagebestimmung von Leckagen an**

- Druckluft, Gas, Dampf und Vakuumanlagen
- Kondensatableitern
- **Dichtungen**
- Kälteanlagen

## **Dokumentation / Speicherung der Leckagen mit**

- Bild der Leckagestelle
- **Datum / Uhrzeit**
- Beschreibung der Leckage Position mit Angabe von Firma / Abteilung oder Halle/ Maschine
- Größe der Leckage in Liter/min (Einheiten einstellbar)
- Kosten der Leckage pro Jahr in € (Währung frei definierbar)

**Hinweis:** Mittels der Testo Leak Reporter Software (Bestell-Nr.:8900 0510) können ausführliche Reports mit Übersichtssummen, Teilsummen (Abteilungen / Hallen etc.) sowie auch Historien- Reports (zur zeitlichen / kontinuierlichen Verbesserungen) erstellt werden.

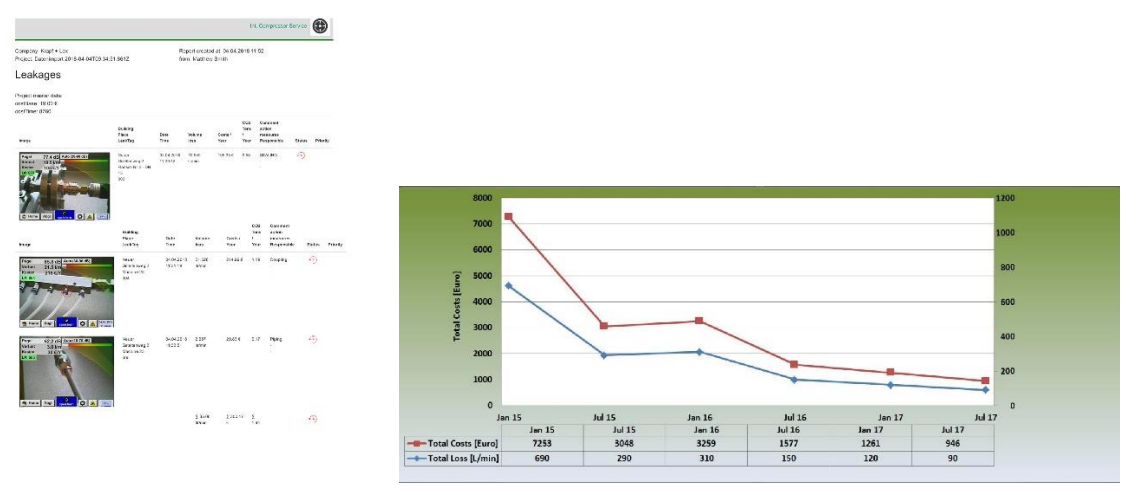

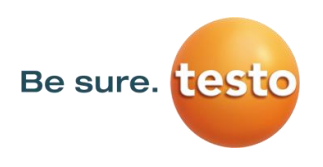

## <span id="page-4-0"></span>**3 Sicherheitshinweise**

#### <span id="page-4-1"></span>*3.1 Zu diesem Dokument*

- Lesen Sie diese Dokumentation aufmerksam durch und machen Sie sich mit dem Produkt vertraut, bevor Sie es einsetzen. Beachten Sie besonders die Sicherheitsund Warnhinweise, um Verletzungen und Produktschäden vorzubeugen.
- Bewahren Sie diese Dokumentation griffbereit auf, um bei Bedarf nachschlagen zu können.
- Geben Sie diese Dokumentation an spätere Nutzer des Produktes weiter.

#### <span id="page-4-2"></span>*3.2 Sicherheit gewährleisten*

- Verwenden Sie das Produkt nur sach- und bestimmungsgemäß und innerhalb der in den technischen Daten vorgegebenen Parameter. Wenden Sie keine Gewalt an.
- Messen Sie mit dem Gerät niemals an oder in der Nähe von spannungsführenden Teilen! Während der Lecksuche an elektrischen Systemen bitte ausreichend
	- Sicherheitsabstand einhalten, um gefährliche elektrische Schläge zu vermeiden!
- Vermeiden Sie jeglichen direkten Kontakt mit heißen -, rotierenden Teilen.
- Schalten Sie das Gerät immer ein, bevor Sie den Kopfhörer aufsetzen! Bei hohen Signalpegeln (Balkendiagramm Kopfhörer im roten Bereich) kann auch die Lautstärke entsprechend groß sein. Mit Hilfe der Empfindlichkeitseinstellung lässt sich die Lautstärke reduzieren.
- Den integrierten Laser niemals direkt auf die Augen richten! Eine direkte Bestrahlung der Augen bei Menschen und Tieren unbedingt vermeiden! Lasermodul : entspricht DIN EN 60825-1: 2015-07 Class 2 (<1mW)
- Beachten Sie die vorgeschriebenen Lager- und Einsatztemperaturen.
- Bei unsachgemäßer Handhabung oder Gewalteinwirkung gehen die Garantieansprüche verloren.
- Eingriffe am Gerät jeglicher Art, sofern sie nicht den bestimmungsgemäßen und beschriebenen Vorgängen entsprechen, führen zum Gewährleistungsverfall und zum Haftungsausschluss.
- Das Gerät ist ausschließlich für den beschriebenen Einsatzzweck bestimmt.
- Ein Einsatz in Explosionsgefährdeten Bereichen ist nicht zulässig.

#### <span id="page-4-3"></span>*3.3 Umwelt schützen*

- Entsorgen Sie defekte Akkus / leere Batterien entsprechend den gültigen gesetzlichen Bestimmungen.
- 
- Führen Sie das Produkt nach Ende der Nutzungszeit der getrennten Sammlung für Elektround Elektronikgeräte zu (lokale Vorschriften beachten) oder geben Sie das Produkt an Testo Sensor GmbH zur Entsorgung zurück.

Die **Testo Sensor GmbH** übernimmt keinerlei Gewährleistung hinsichtlich der Eignung für irgendeinen bestimmten Zweck und übernimmt keine Haftung für Fehler, die in dieser Gebrauchsanweisung abgedruckt sind. Ebenso wenig für Folgeschäden im Zusammenhang mit der Lieferung, Leistungsfähigkeit oder Verwendung dieses Gerätes.

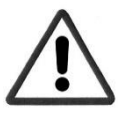

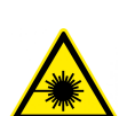

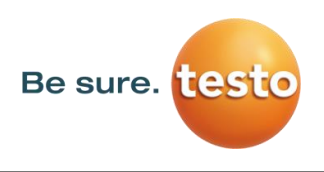

## <span id="page-5-0"></span>**4 Allgemeine Funktionsbeschreibung**

Beim Ausströmen von Gasen aus Leckagen in Rohrleitungssystemen (undichte Schraubverbindungen, Korrosionen usw.) entstehen Geräusche im Ultraschallbereich. Mit dem Testo Sensor LD pro lassen sich auch kleinste Leckagen, die für das menschliche Ohr nicht hörbar und aufgrund ihrer Größe auch nicht sichtbar sind, bereits aus mehreren Metern Entfernung orten.

Der nicht hörbare Ultraschall wird, zusätzlich zu den im Display dargestellten Emissionspegel, in hörbare Frequenzen umgewandelt. Mit dem bequem zu tragenden, schalldichten Kopfhörer können diese Geräusche auch in lauten Umgebungen wahrgenommen werden.

Die neue Gerätegeneration Testo Sensor LD pro berechnet zusätzlich die Kosten, die durch Leckagen entstehen und verleiht somit zusätzliche Transparenz über den Zustand des geprüften Systems bzw. die potentiellen Kosteneinsparungen.

Der Verlust wird in l/min sowie in einer freiwählbaren Währung angezeigt. Die Kosten pro Liter bzw. pro Kubikmeter Druckluft können im Gerät hinterlegt werden.

Typische Anwendung findet das Profimessgerät Testo Sensor LD pro bei der Lecksuche in Druckluftanlagen.

Mit Hilfe eines integrierten Laserpointers, der als Zielpeilung dient, lässt sich das Leck genau lokalisieren.

Je nach Leckage ist für eine Erhöhung der Empfindlichkeit des Testo Sensor LD pro das entsprechenden Zubehör zu verwenden, verfügbare Zubehöre sind:

- Schalltrichter Für allg. Messungen (0.2 6m) in direkt zugänglichen Bereichen
- Richtrohr Für punktuelle Messungen in direkt zugänglichen Bereichen
- Schwanenhals Für punktuelle Messungen in schwer zugänglichen Bereichen
- Parabolspiegel Für Leckage-Messungen (3m 12m) in größeren Entfernungen
- **Hinweis:** Für die Verwendung des Parabolspiegels und Schwanenhalses müssen diese Komponenten bei Erstinbetriebnahme aktiviert werden um die komponentenspezifischen Abgleichparameter zu speichern. Falls dies nicht schon ab Werk durchgeführt wurde werden die Daten hierfür per USB Stick mitgeliefert. Für die Aktivierung(Parameter Import) , siehe Kapitel " Import Tool".

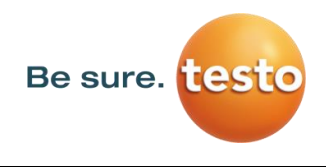

## <span id="page-6-0"></span>**5 Technische Daten Testo Sensor LD pro**

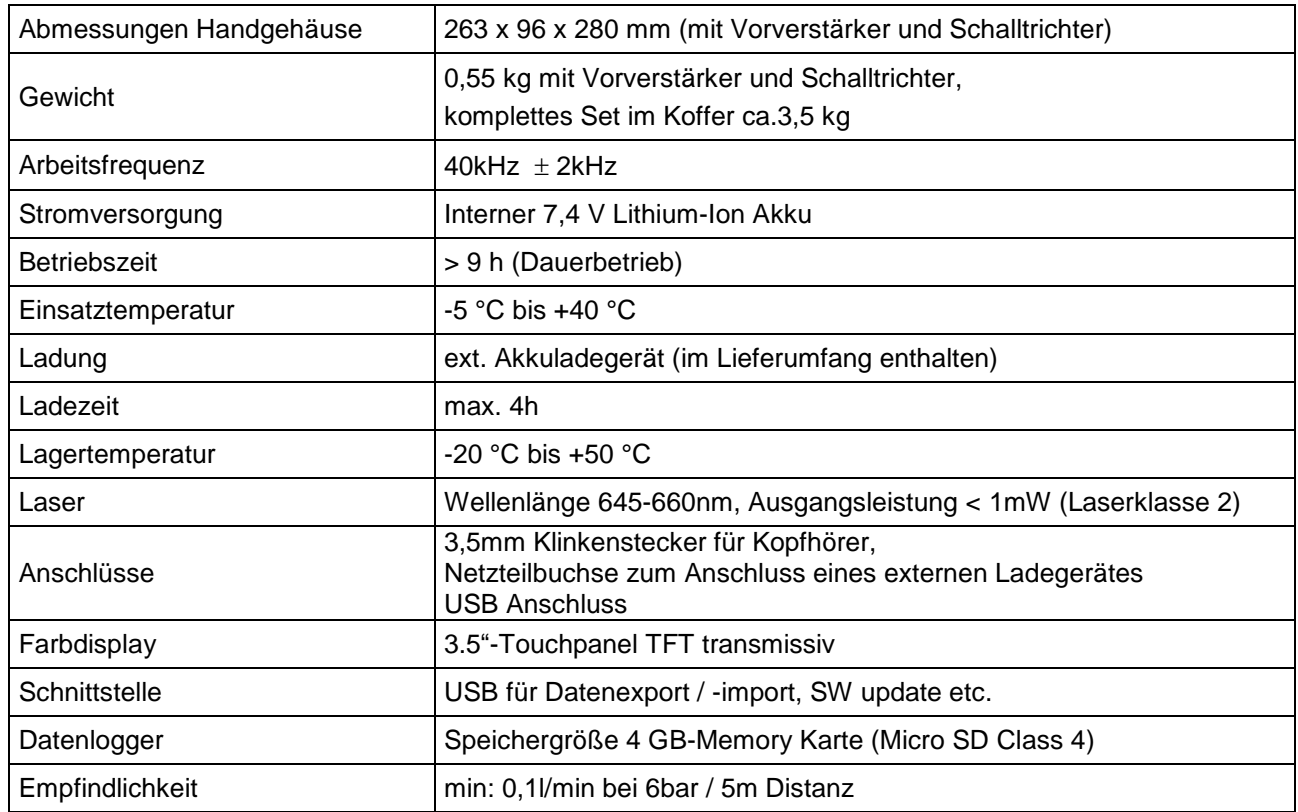

<span id="page-7-0"></span>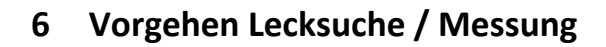

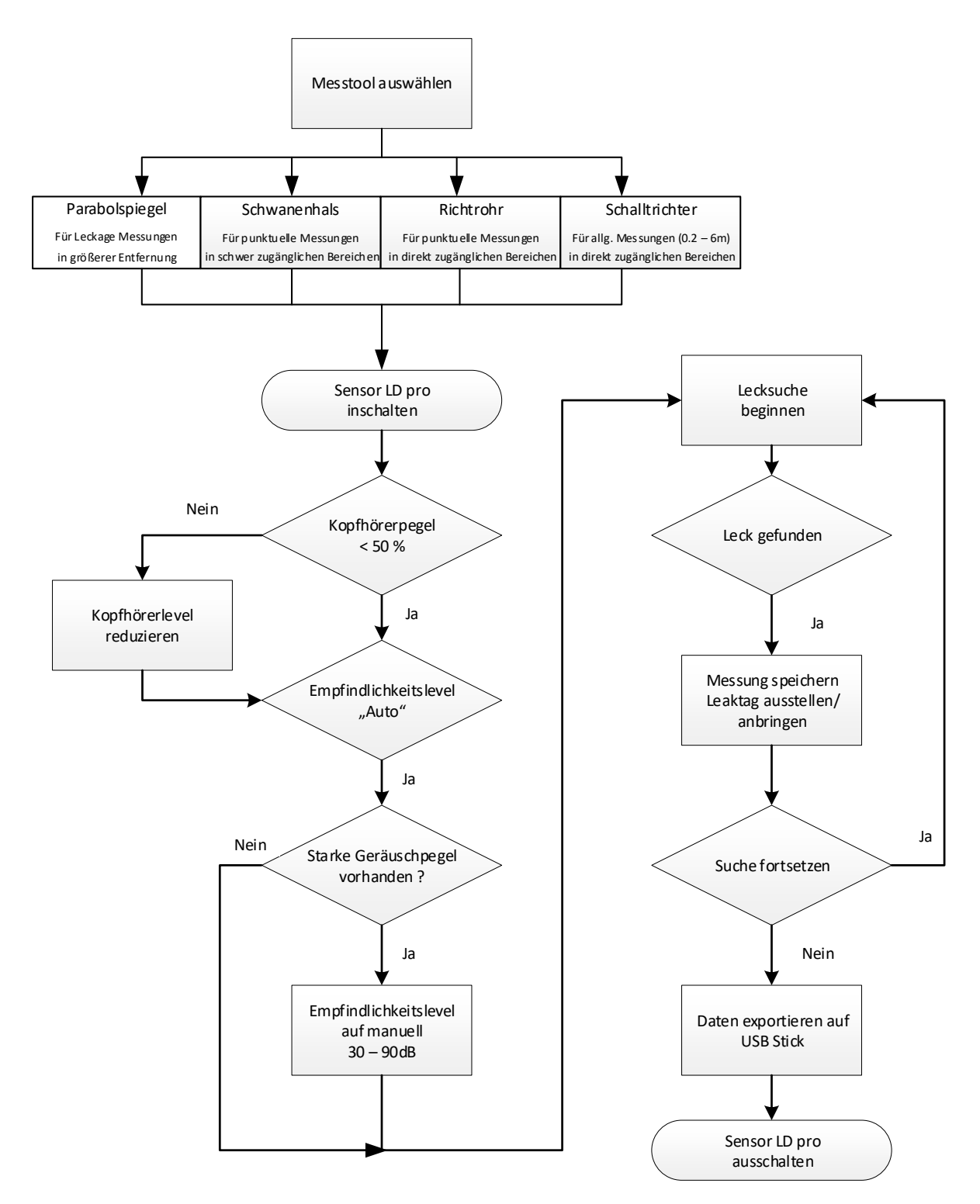

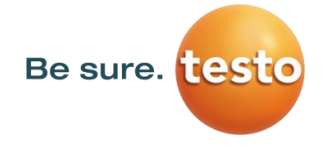

<span id="page-8-1"></span><span id="page-8-0"></span>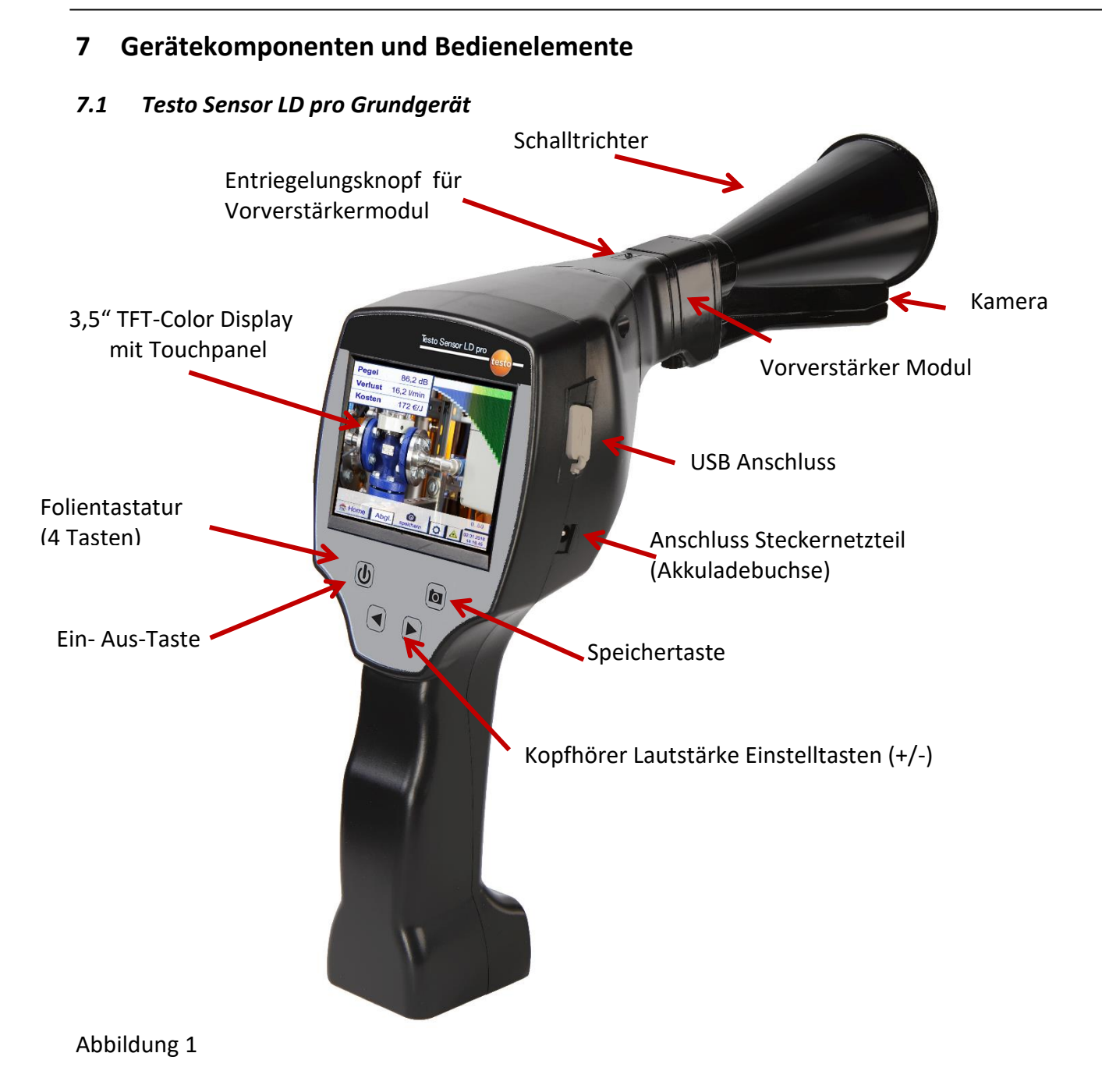

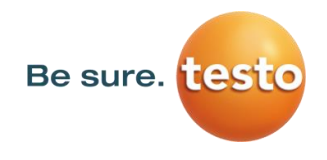

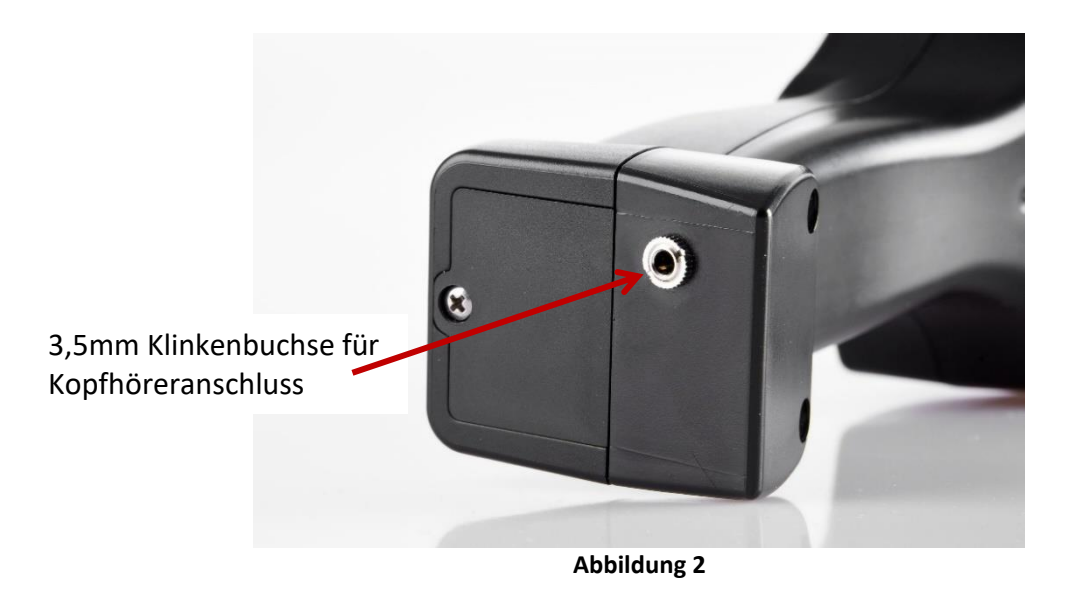

<span id="page-9-0"></span>*7.2 Vorverstärkermodul*

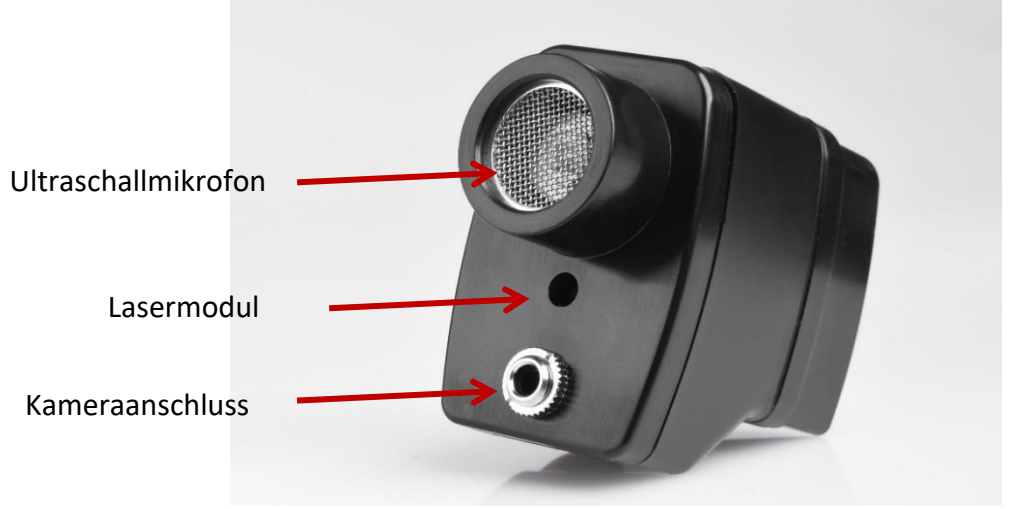

**Abbildung 3**

<span id="page-9-1"></span>*7.3 Schalltrichter mit Kamera*

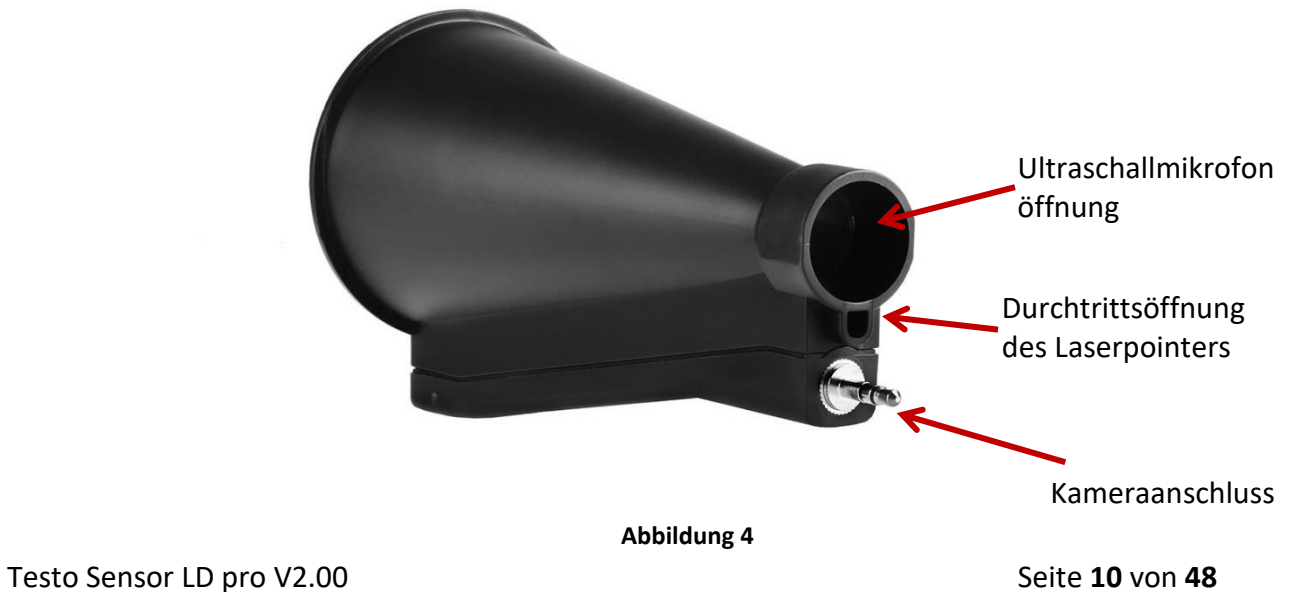

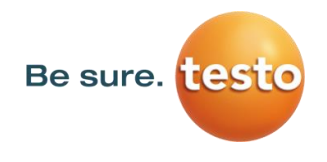

#### <span id="page-10-0"></span>*7.4 Richtrohr*

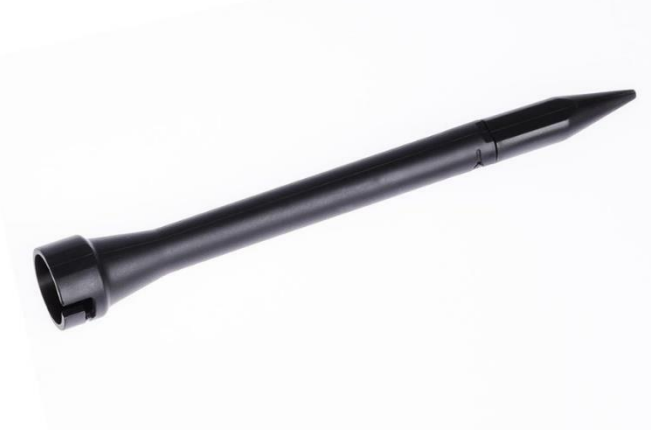

**Abbildung 5**

<span id="page-10-1"></span>*7.5 Schwanenhals (Optional)*

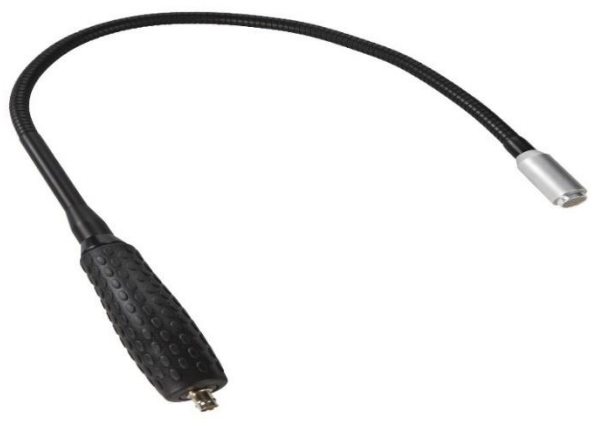

**Abbildung 6**

<span id="page-10-2"></span>*7.6 Parabolspiegel*

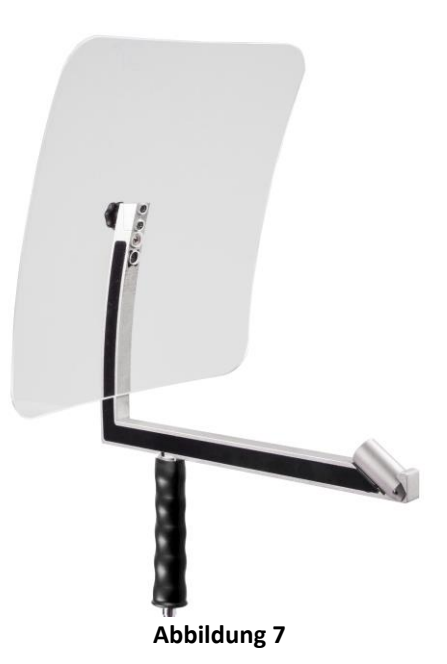

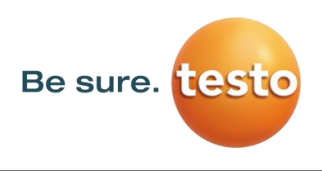

#### <span id="page-11-0"></span>*7.7 Zusammenbau mit Schalltrichter*

Der Schalltrichter ermöglicht durch die Bündelung der Schallwellen eine akustische Verstärkung und präzisiert die Ortung der Leckage. Durch die besondere Konstruktion ist der integrierte Laserpointer weiterhin verwendbar. Die Kamera ist auf der Trichterunterseite integriert und wird über den Klinkenstecker elektrisch mit dem Vorverstärkermodul verbunden.

Der Zusammenbau erfolgt durch zusammenstecken der einzelnen Komponenten bis ein leichtes Verrasten hörbar (einstecken bis an Anschlag) ist.

Das Entfernen der Komponenten erfolgt in umgekehrter Reihenfolge, für das Lösen des Vorverstärkermodules muss zusätzlich der Entriegelungsknopf betätigt werden.

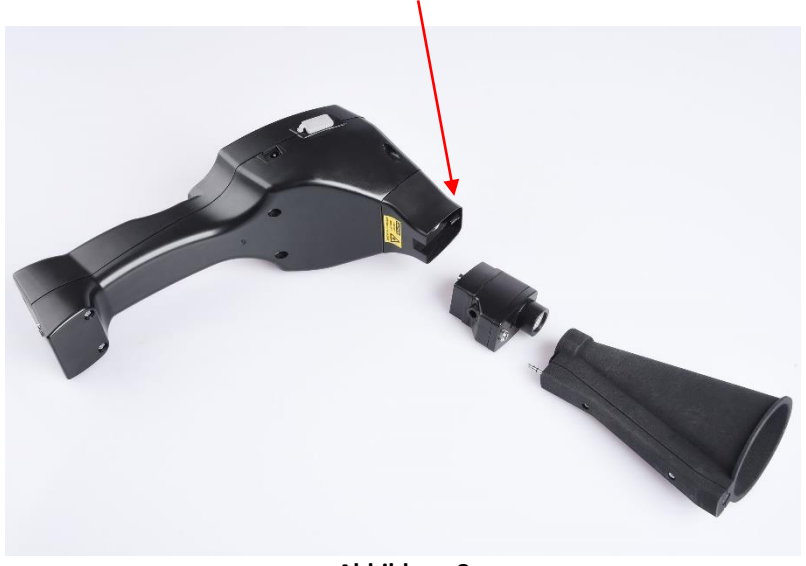

**Abbildung 8**

#### <span id="page-11-1"></span>*7.8 Zusammenbau mit Richtrohr*

Das Richtrohr mit der Spitze wird für das Aufspüren sehr kleiner Lecks benutzt, um diese genau zu orten und zu lokalisieren. Genau wie der Schalltrichter kann das Rohr auf den Vorverstärker mit Ultraschalempfänger gesteckt werden.

Die Verwendung der Kamera ist hierbei **nicht** mehr möglich.

Das Entfernen der Komponenten erfolgt in umgekehrter Reihenfolge, für das Lösen des Vorverstärkermodules muss zusätzlich der Entriegelungsknopf betätigt werden.

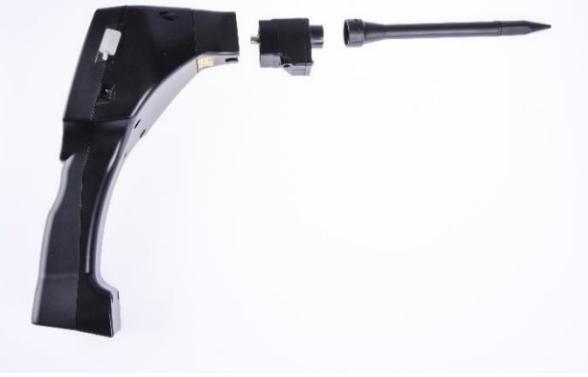

**Abbildung 9**

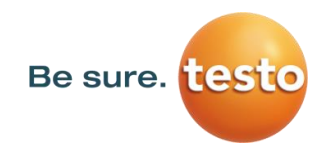

#### <span id="page-12-0"></span>*7.9 Zusammenbau mit Schwanenhals*

Das Tool Schwanenhals wird aufgrund seiner Flexibilität für punktuelle Messungen in schwer zugänglichen Bereichen verwendet. Anbindung an den Sensor LD pro erfolgt über das mitgelieferte Spiralkabel, siehe Abbildung 10.

Die Verwendung der Kamera ist hierbei **nicht** mehr möglich.

Das Entfernen der Komponente erfolgt durch das Entfernen des Anschlusskabels hierzu auf beiden Seiten den Entriegelungsknopf betätigen und das Kabel abziehen.

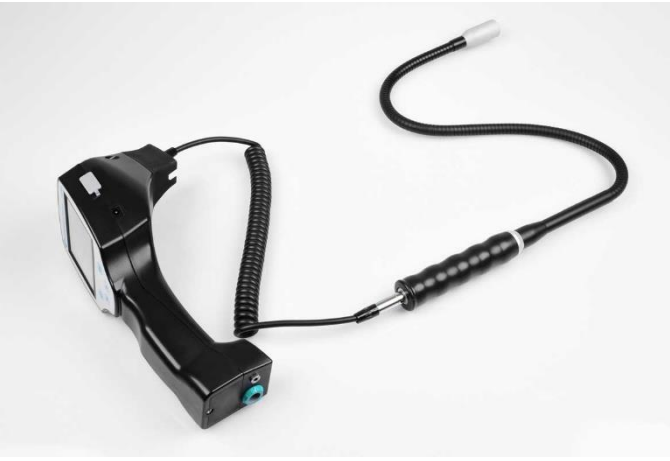

**Abbildung 10**

#### <span id="page-12-1"></span>*7.10 Zusammenbau mit Parabolspiegel*

Der Parabolspiegel findet Anwendung für Messungen in größeren Entfernungen sowie bei hohen Anforderungen bzgl. Selektivität und Ortung von Leckagepositionen. Die Anbindung an den Sensor LD pro erfolgt über das mitgelieferte Spiralkabel, siehe Abbildung 11.

Das Entfernen der Komponente erfolgt durch das Entfernen des Anschlusskabels hierzu auf beiden Seiten den Entriegelungsknopf betätigen und das Kabel abziehen.

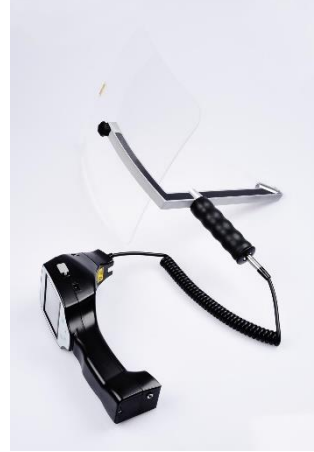

#### **Abbildung 11**

**Hinweis:** Für die Verwendung des Parabolspiegels und Schwanenhalses müssen diese Komponenten bei Erstinbetriebnahme aktiviert werden um die komponentenspezifischen Abgleichparameter zu speichern. Falls dies nicht schon ab Werk durchgeführt wurde werden die Daten hierfür per USB Stick mitgeliefert. Für die Aktivierung(Parameter Import) , siehe Kapitel " Import Tool".

Testo Sensor LD pro V2.00 Sensor LD pro V2.00 Seite **13** von **48** 

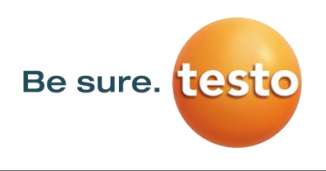

## <span id="page-13-0"></span>**8 Inbetriebnahme / Anwendung Testo Sensor LD pro**

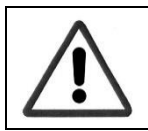

Bitte zuerst die Sicherheitshinweise in Abschnitt 3 beachten

#### <span id="page-13-1"></span>*8.1 Einschalten*

Die Ein-Aus-Taste für etwa 1s gedrückt halten, das Gerät schaltet sich ein und eine Start-Up Sequenz erscheint auf dem Display. Erneutes Betätigen der Taste schaltet das Gerät wieder aus.

Ein-Aus-Taste siehe [Gerätekomponenten und Bedienelemente](#page-7-0)

#### <span id="page-13-2"></span>*8.2 Kopfhörer-Lautstärke Laut/Leiser*

Mit den Laut- und Leiser-Tasten lässt sich die Lautstärke im Kopfhörer in 16 Stufen erhöhen bzw. verringern. Durch anhaltendes Drücken der Taste wird der Wert automatisch erhöht/verringert.

Laut/Leiser-Tasten für Kopfhörerlautstärke siehe [Gerätekomponenten und Bedienelemente](#page-7-0)

# **Vor dem Aufsetzen des Kopfhörers bitte sicherstellen, dass der Kopfhörerpegel < 50% ist.**

#### <span id="page-13-3"></span>*8.3 Empfindlichkeitslevel*

Bei Start eine Lecksuche bzw. nach dem Einschalten sollte die Empfindlichkeitsstufe "Auto" ausgewählt werden. Im Falle von starken Geräuschpegeln aus der Umgebung kann auf einen manuell einstellbaren Verstärkungslevel umgeschaltet werden, siehe hierzu Kapitel 10.4 ["Einstellung Empfindlichkeitslevel"](#page-16-1)

Manueller Empfindlichkeitspegel bei Messungsstart: 30 – 90dB

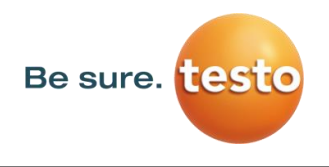

## <span id="page-14-0"></span>**9 Bedienung**

Die Bedienung erklärt sich weitestgehend selbst und erfolgt menügeführt über das Touchpanel. Die Auswahl der jeweiligen Menüpunkte erfolgt über kurzes "antippen" mit dem Finger oder einem weichen runden Stift.

#### **Achtung: Bitte keine Stifte oder sonstigen Gegenstände mit scharfen Kanten verwenden! Die Folie kann beschädigt werden!**

Bei allen weiß hinterlegten Feldern können Eingaben oder Änderungen gemacht werden.

#### <span id="page-14-1"></span>*9.1 Initialisierung*

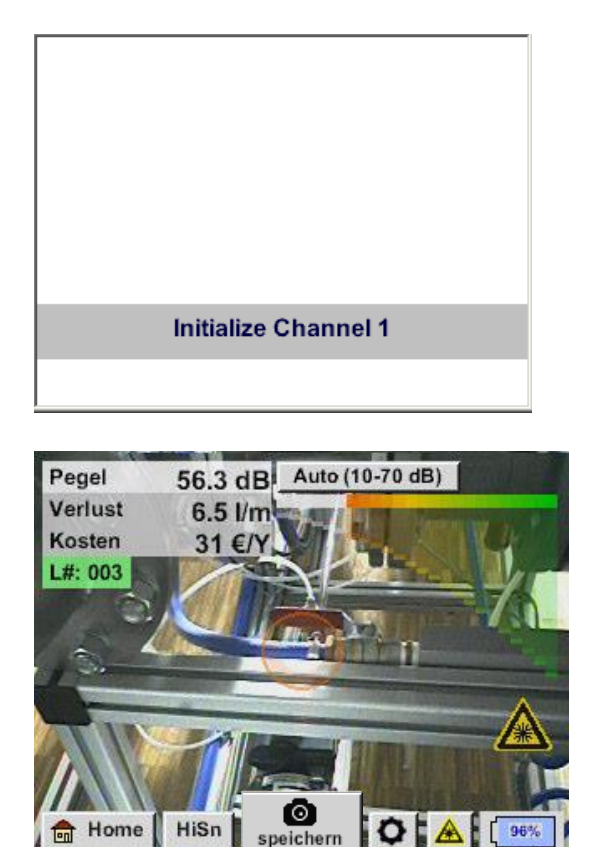

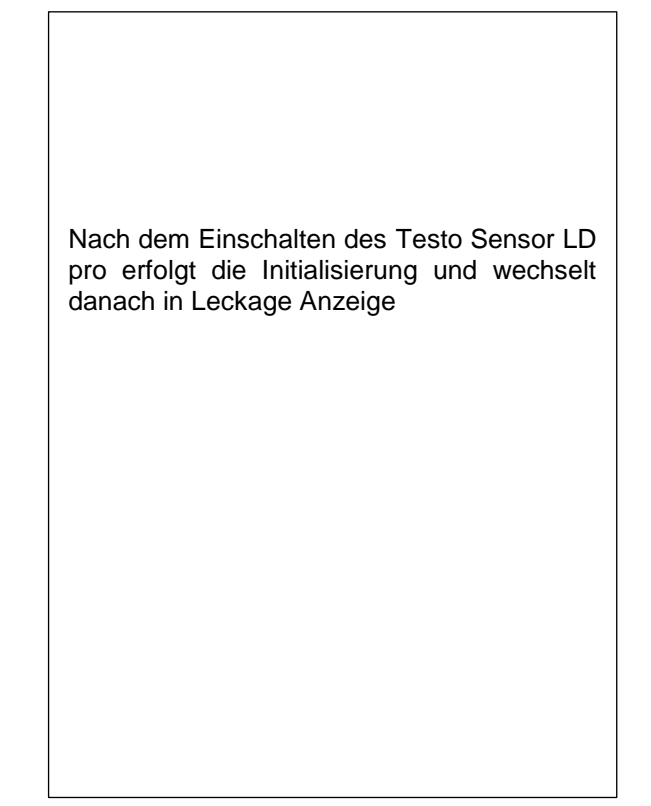

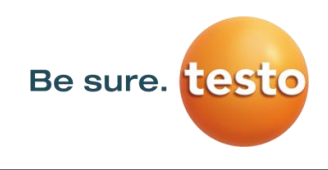

#### <span id="page-15-0"></span>*9.2 Anzeigenbild Leckage-Messung*

Auf dem folgenden Bild sind die Anzeigenelemente dargestellt und beschrieben.

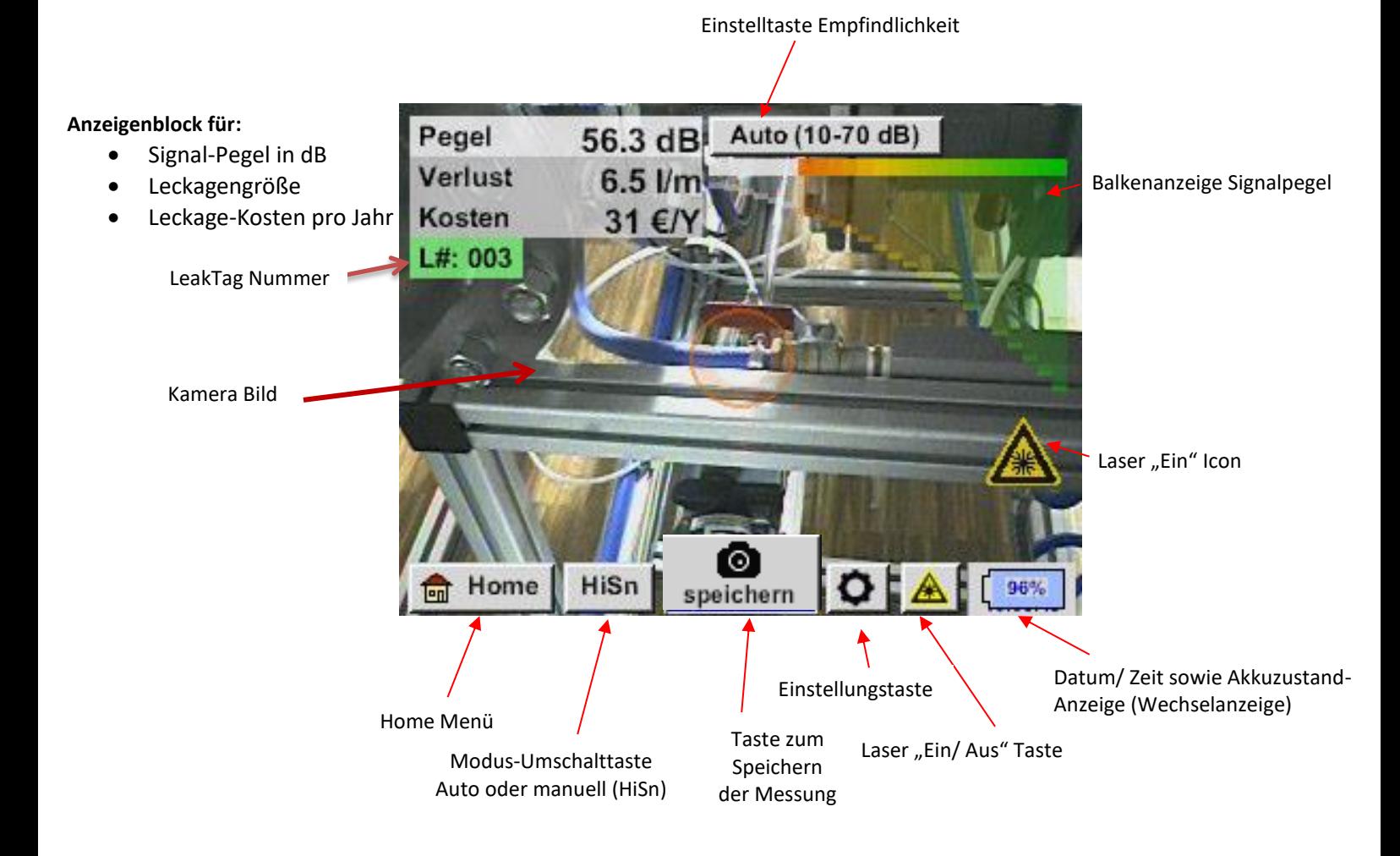

#### **Datum/ Zeitanzeige :**

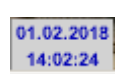

#### **Akkuzustandsanzeige**

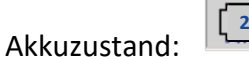

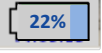

Netzteilangeschlossen und Akku wird geladen:

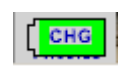

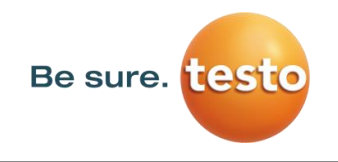

#### <span id="page-16-0"></span>**10 Einstellungen**

Die Bedienung erklärt sich weitestgehend selbst und erfolgt menügeführt über das Touchpanel. Die Auswahl der jeweiligen Menüpunkte erfolgt über kurzes "antippen" mit dem Finger oder einem weichen runden Stift.

#### **Achtung: Bitte keine Stifte oder sonstigen Gegenstände mit scharfen Kanten verwenden! Die Folie kann beschädigt werden!**

#### <span id="page-16-1"></span>*10.1 Auswahl des Messtool*

Aktuell sind 4 verschiedene Messkomponenten verfügbar

- Schalltrichter Für allg. Messungen (0.2 6m) in direkt zugänglichen Bereichen
- Richtrohr Für punktuelle Messungen in direkt zugänglichen Bereichen
- Schwanenhals Für punktuelle Messungen in schwer zugänglichen Bereichen
- Parabolspiegel Für Leckage-Messungen (3m 12m) in größeren Entfernungen

#### *Home Konfiguration Parameter Sensortyp*

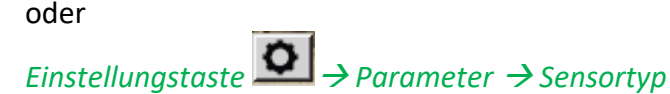

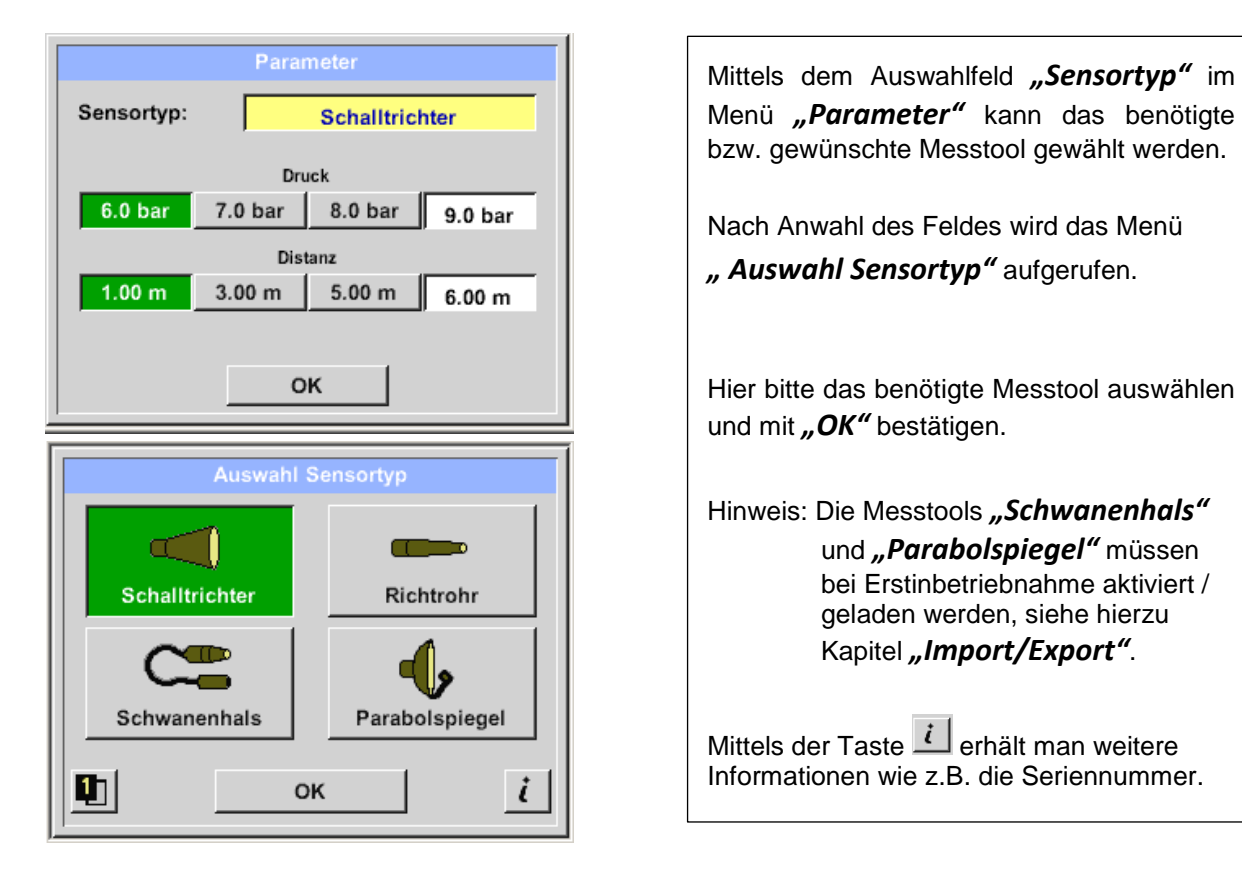

#### <span id="page-17-0"></span>*10.2 Parameter für die Messung*

Um korrekte Messwerte zu erzielen werden die Parameter

- Vorhandener Druck
- Distanz zu Messstelle

benötigt.

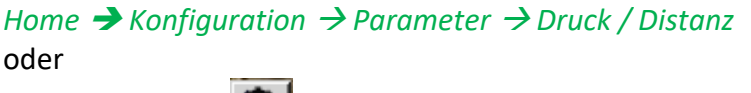

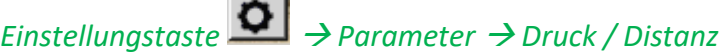

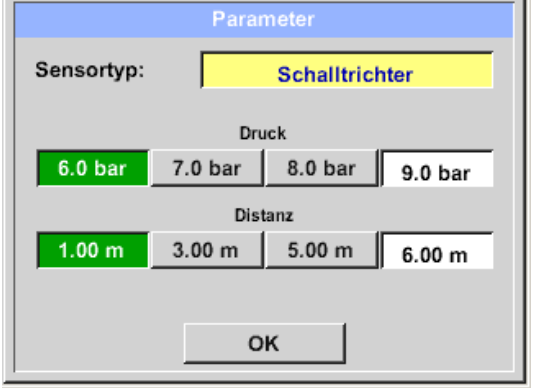

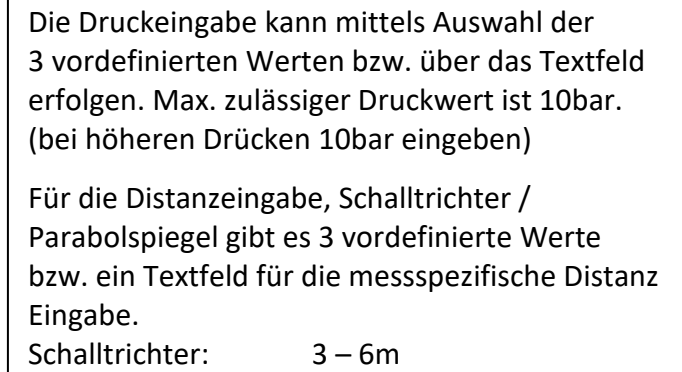

Parabolspiegel 3-12m

#### **Hinweis: Distanz ist der Abstand von Messstelle zu Messtool.**

**Für das Richtrohr und den Schwanenhals sind feste Werte definiert, d.h. 20cm und 5 cm. Zulässiger Eingabebereich für den Schalltrichter ist 1m bis 6m, für den Parabolspiegel 3m bis 12m.**

**Druckeingabebereich ist 0.3bar bis max. 10bar, für Vakuum Leckagen von -0,1bar bis -1bar.**

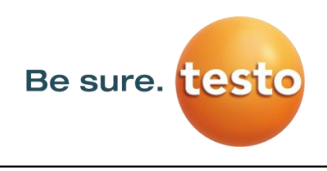

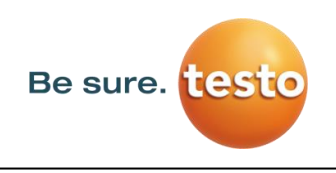

#### <span id="page-18-0"></span>*10.3 Konfiguration*

In dem Konfigurationsmenü wird das Einheitensystem gesetzt und die benötigten Parameter definiert um die entsprechenden Koste/Jahr zu berechnen.

#### *Home → Konfiguration*

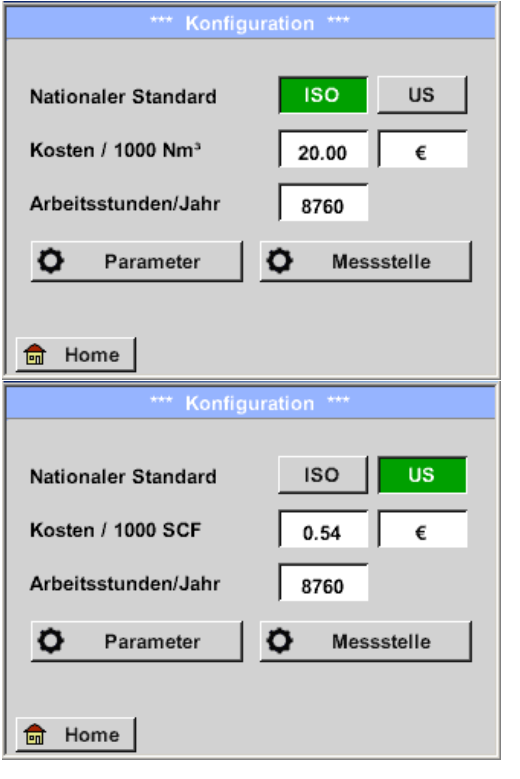

Mit Auswahl des Nationalen Standard "ISO" oder *"US"* können Sie ihre Erzeugungskosten für *"1000 Nm³*" bzw. *"1000 SCF"* abspeichern. Diese Eingaben sowie die definierten *"Arbeitsstunden/Jahr"* werden als Basis für die Kostenberechnung zugrunde gelegt.

Eingaben der Basiskosten erfolgt über die Textfelder "Kosten / 1000 Nm<sup>3</sup>" für "ISO", "Kosten / 1000 SCF" für "US" sowie der **"Arbeitsstunden /Jahr"**.

Die Währung der Erzeugungskosten kann Im Textfeld "Währung" als Text hinterlegt werden.

Die Eingaben für "Parameter" erfolgen analog wie in [Kapitel 10.2](#page-17-0) beschrieben.

Übernahme der Werte sowie Rücksprung in das Grundeinstellungsmenü erfolgt mittels Taste *"Home".*

#### <span id="page-19-0"></span>*10.4 Einstellung der Messempfindlichkeit*

Um einen Messbereich von kleinsten Leckagen (0,1 l/min) bis hin zu großen Leckagen abzudecken besitzt das **Testo Sensor LD pro** verschiedene Messempfindlichkeitsstufen:

- $0 60$ dB  $0-60$  dB
- $10 70$ dB 10-70 dB
- $20 80$ dB 20-80 dB
- 30 90dB 30-90 dB
- 40 –100db 40-100 dB
- **Hinweis:** Die Messempfindlichkeitsstufe 0 –60dB (sensitivste Einstellung) kann nur im manuelle Modus verwendet werden. Die Modus-Umschaltung erfolgt durch betätigen der Taste *"Modus-Umschalttaste".*
	- *HiSn -- manueller Empfindlichkeitsmodus*
	- *Auto -- automatischer Empfindlichkeitsmodus*

Die einzelnen Stufen können im Manuell-Modus durch betätigen der Einstelltaste *" Empfindlichkeit"* gewählt werden. Stufen werden bei jeder Betätigung zur nächsten Stufe geändert.

Die Einstellung "Auto" Auto (40-100 dB) ermöglicht einen automatischen Wechsel in die für den Testo Sensor LD pro bevorzugte Empfindlichkeitsstufe. Dies bedingt jedoch eine min. Messzeit von 2 Sekunden.

#### <span id="page-19-1"></span>*10.5 Laser An/Aus*

Der Laserpointer kann nur über die Laser On/Off Taste im Display (nicht über Folientastatur) einbzw. ausgeschaltet werden. Im eingeschalteten Zustand erscheint im Display ein Laser Warnsymbol.

*Bitte beachten Sie die Warnhinweise für den Laserbetrieb! Vermeiden Sie unbedingt eine direkte/indirekte (über Reflexion) Bestrahlung der Augen bei Mensch und Tier!*

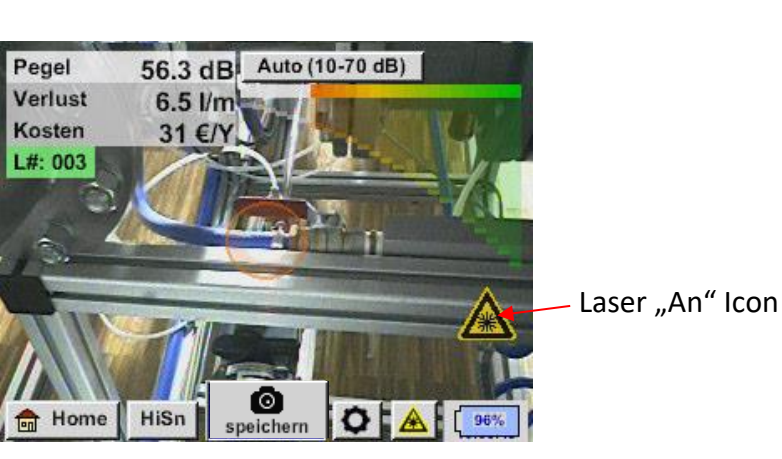

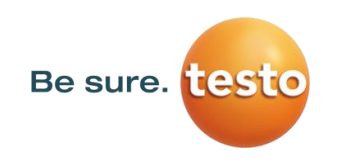

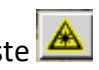

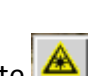

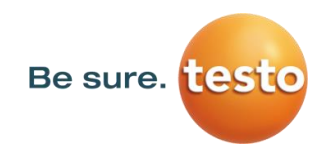

Bedienung

#### <span id="page-20-0"></span>*10.6 Speicherung einer Messung*

Eine Speicherung der Messung erfolgt entweder durch betätigen der Speichertaste auf der Folientastatur, siehe Kapitel [Gerätekomponenten und Bedienelemente,](#page-7-0) bzw. mittels der Taste **"Speichern"** speichern" im Display.

Alle Daten werden auf die interne SD-Karte gespeichert.

Die Messdaten, die Messstelle und das Bild der Messstelle werden als Journal gespeichert, diese können später exportiert werden und mit der Testo Leak Reporter (Bestell-Nr.:8900 0510) ein Bericht erstellt werden

Nach dem Betätigen einer der beiden Speichertasten müssen die entsprechenden Angaben zur Messstelle vervollständigt werden. Die Messstellen-Angaben der zuletzt ausgeführten Speicherung (Firma, Gebäude und Ort) werden angezeigt, die Nummerierung der Leak Tag wird um 1 erhöht. z.B.:

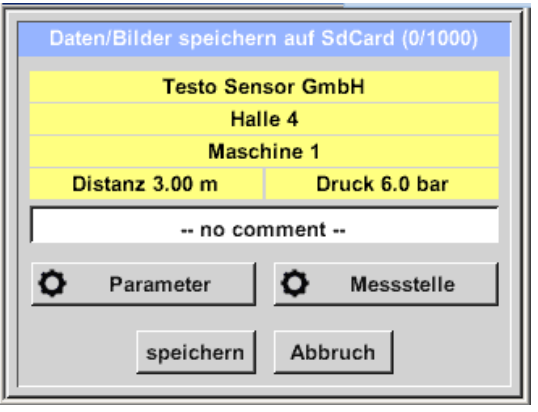

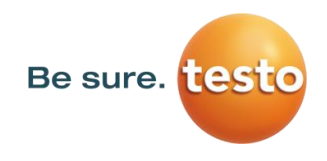

#### <span id="page-21-0"></span>**10.6.1 Messstellenbezeichnug / -Auswahl**

#### *Speichern Messstelle*

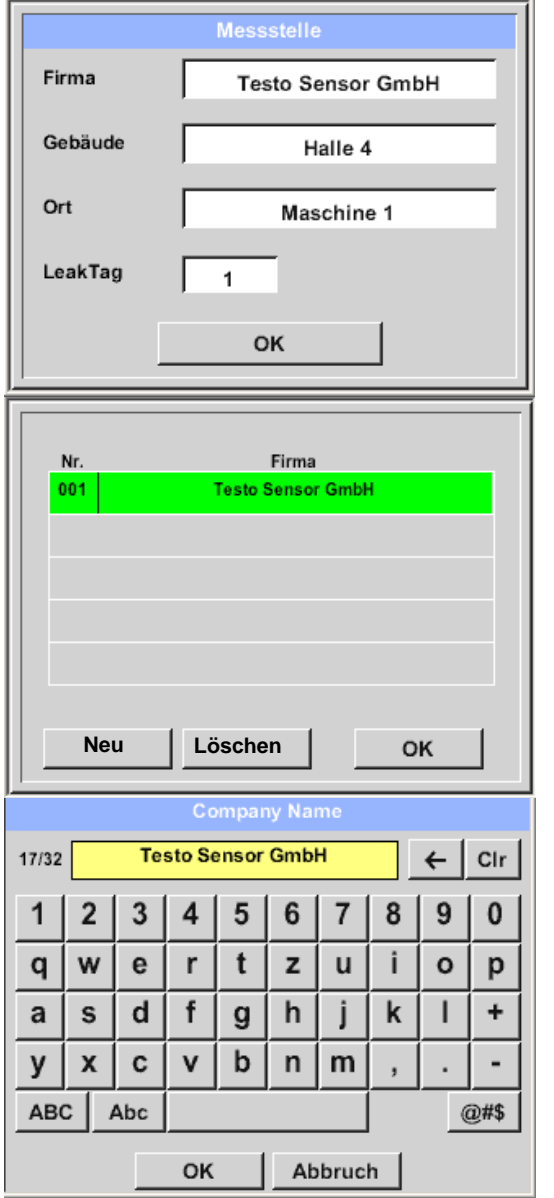

Alle Angaben zur Messstelle können durch Auswahl des entsprechendne Textfeldes geändert werden bzw. die gespeicherten Messstellen aus der internen Datenbank geladen werden.

Danach öffnet sich eine Menü mit den vorhandenen / gespeicherten Einträgen. Bei Auswahl eines gespeicherten Wertes diesen selektieren (farblich grün markiert)und danach mit "OK" übernehmen.

Wird ein neuer Eintrag notwendig, öffnet sich nach Betätigen der Taste *"Neu"* das Eingabemenü.

Eingabe wird mittels "OK" übernommen.

Dieses Vorgehen erfolgt analog für die Angaben Firma, Gebäude und Ort.

Mittels der Taste *"Löschen"* können auch einzelne Einträge wieder gelöscht werden.

#### <span id="page-21-1"></span>**10.6.2 Parameter für Messung (Überprüfung)**

#### *Speichern Parameter*

An dieser Stelle ist es nochmals möglich die Parameter "Druck" und "Distanz" zu überprüfen und evtl. zu korrigieren.

Eine Änderung der Parameter ergibt neue Werte für Leckage und Kosten. Durchführung der Korrekturen siehe Beschreibung [Kapitel 10.2](#page-17-0)

#### <span id="page-22-0"></span>**10.6.3 Kommentar**

*Speichern Textfeld Kommentar*

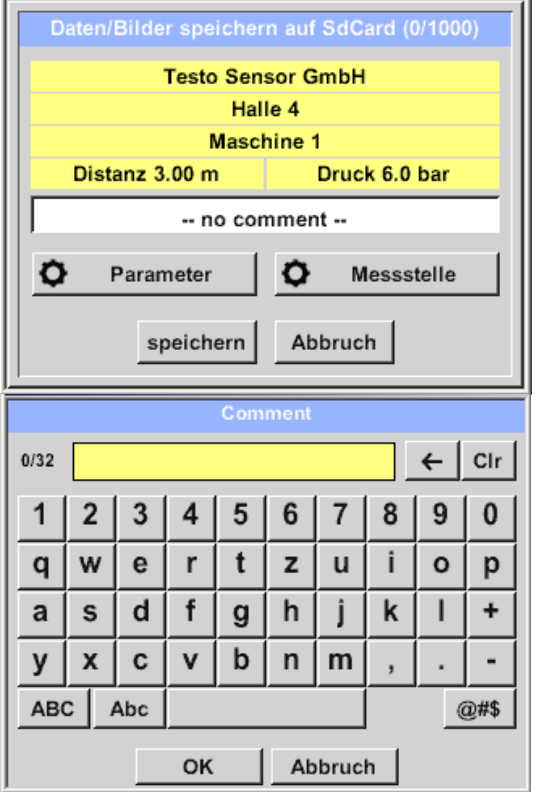

Zusätzlich zu den Angaben der Messstelle mit Firma, Gebäude und Ort ist es möglich einen Kommentar (max. 32 Zeichen) einzugeben.

Dazu das Textfeld *"Kommentar"* auswählen und Kommentar eingeben.

#### <span id="page-22-1"></span>**10.6.4 Speicherung der Messung auf interne SD-Karte**

#### *Speichern Speichern*

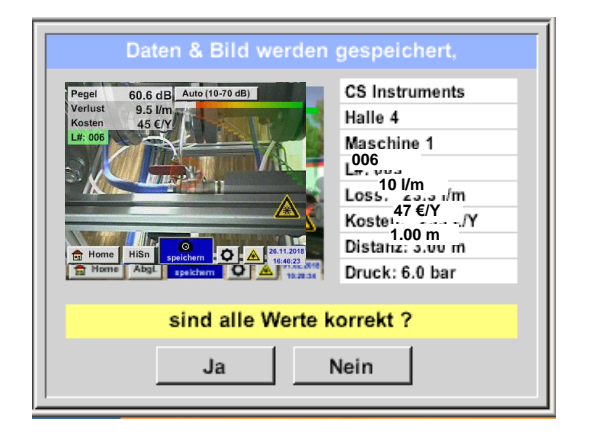

Vor finaler Speicherung der Messung auf die Vor finaler Speicherung der Messung auf die interne SD-Karte wird eine Zusammenfassung interne SD-Karte wird eine Zusammenfassung erstellt und nochmals zur Sicherheit die erstellt und nochmals zur Sicherheit die Korrektheit abgefragt. Korrektheit abgefragt.

Speicherung erfolgt mit Taste *"Ja"*. Speicherung erfolgt mit Taste *"Ja"*.

Mit der Taste *"Nein"* erfolgt der Rücksprung ins Mit der Taste *"Nein"* erfolgt der Rücksprung ins vorherige Menü. vorherige Menü.

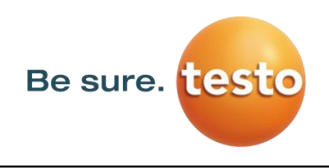

## <span id="page-23-0"></span>**11 Grundeinstellungsmenü Testo Sensor LD pro**

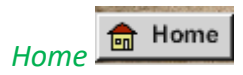

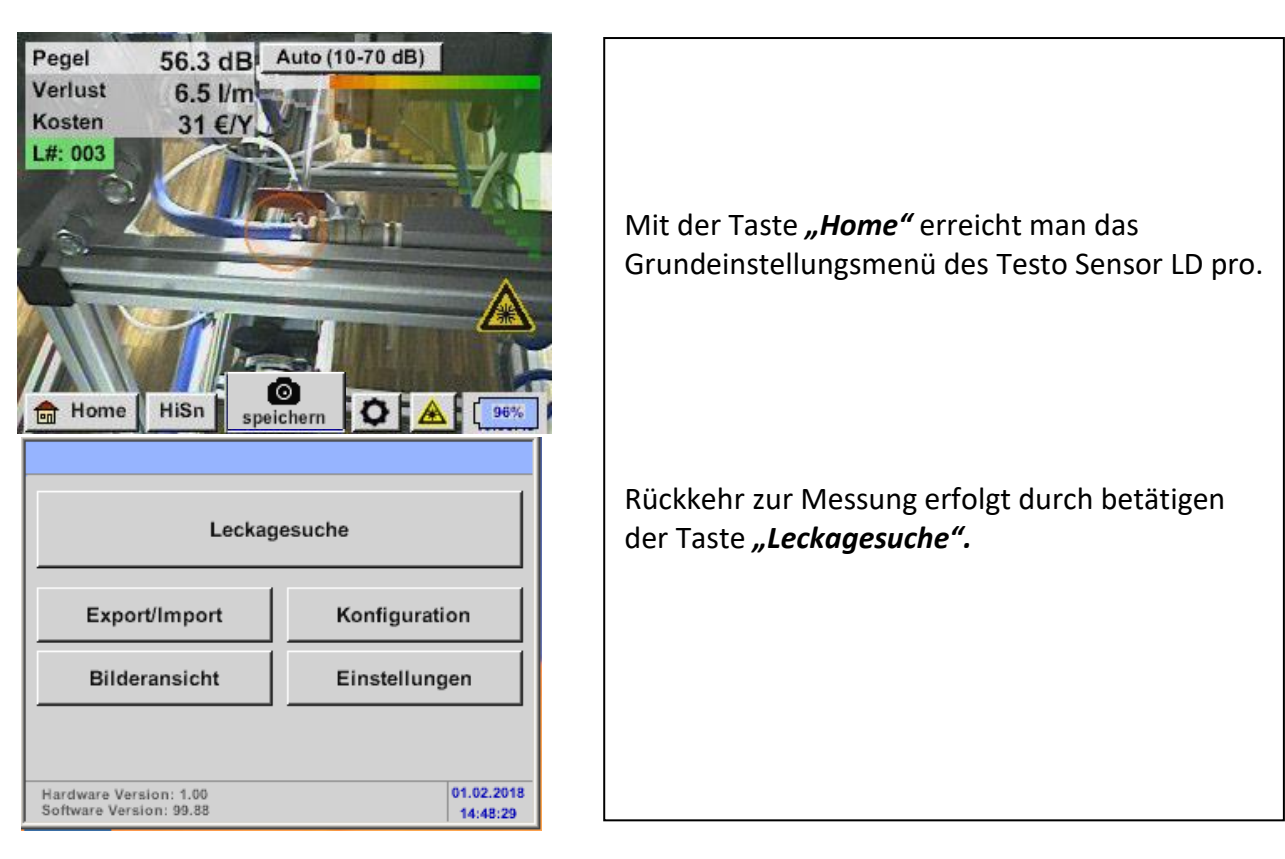

#### <span id="page-23-1"></span>*11.1 Konfiguration*

*Home → Konfiguration* 

Siehe hierzu [Kapitel 10.3](#page-18-0)

#### <span id="page-24-0"></span>*11.2 Export/Import*

#### Mit *Export / Import* können

- aufgezeichnete *"Journal Daten"* auf einen USB-Stick übertragen werden,
- Systemeinstellungen exportiert als auch importiert werden.
- Messstellen (Firmen-, Gebäude- und Ortsangaben) exportiert als auch importiert werden
- Nicht aktivierte optionale Messtools aktiviert/geladen werden.

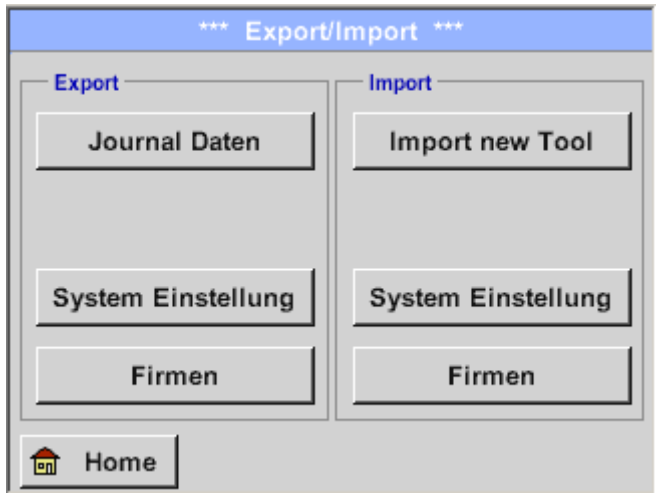

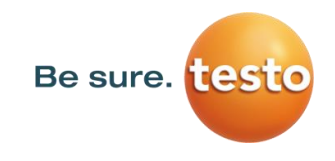

## <span id="page-25-0"></span>**11.2.1 Export**

## <span id="page-25-1"></span>11.2.1.1 **Export ..Journal Daten**"

*Export / Import Export Journal Daten*

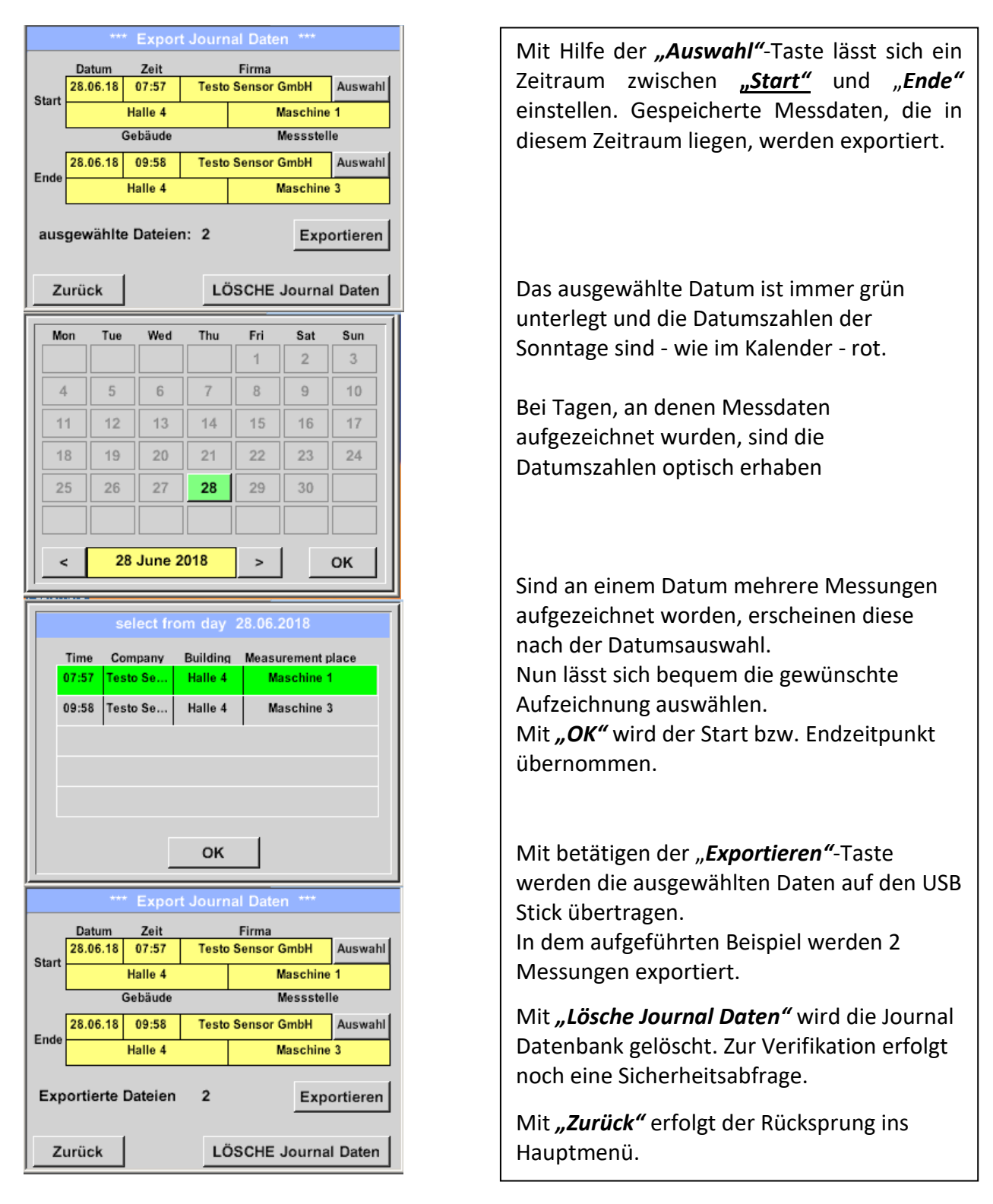

Vorsicht: Mit "Lösche Journal Daten" werden alle Journal-Daten gelöscht!

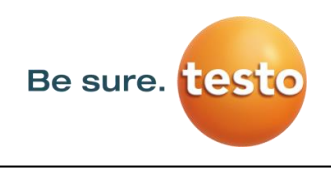

## <span id="page-26-0"></span>**11.2.1.2 Systemeinstellungen exportieren**

Diese Funktion erlaubt die gespeicherten Einstellungen auf einen USB Stick zu kopieren.

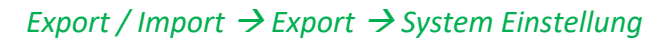

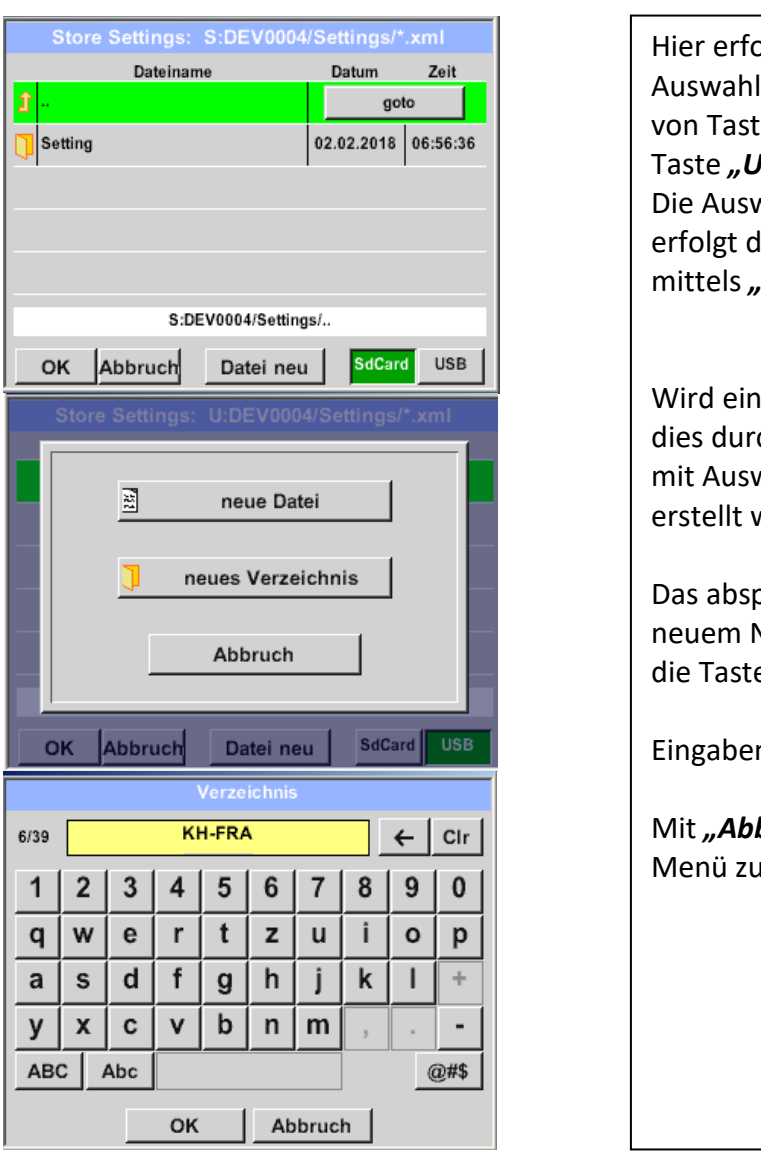

blgt die Definition des Speicherortes. für interne SD-Karte mit Aktivierung e "SdCard" oder auf USB Stick mit Taste *"USB"*. wahl des gewünschten Ordners lurch anwählen und aktivieren **goto"** Taste. neues Verzeichnis benötigt erfolgt ch betätigen *"Datei neu",* hier kann wahl von *" neues Verzeichnis"* dieses werden.

peichern eines Systemfiles mit Namen erfolgt analog, hier ist dann e *"neue Datei*" zu betätigen.

n sind mit "OK" zu bestätigen.

**bruch**<sup>"</sup> kommen Sie ins vorherige ırück.

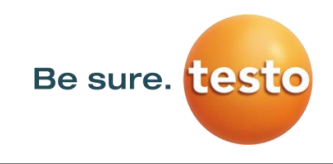

## <span id="page-27-0"></span>**11.2.2 Import**

## <span id="page-27-1"></span>**11.2.2.1 Systemeinstellungen importieren**

*Export* / *Import* → *Import* → *System Einstellung* 

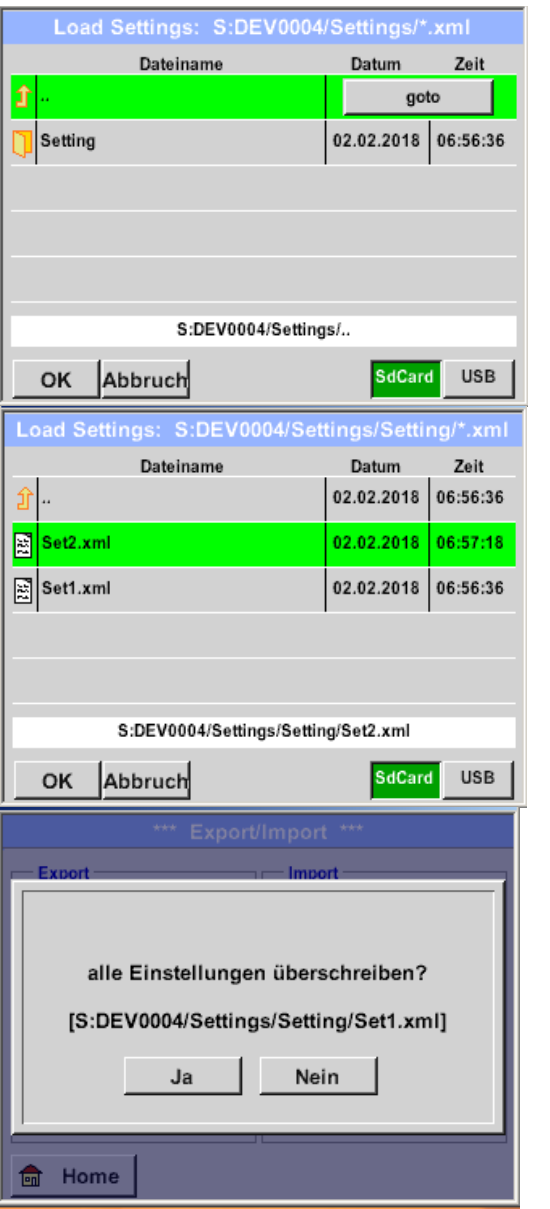

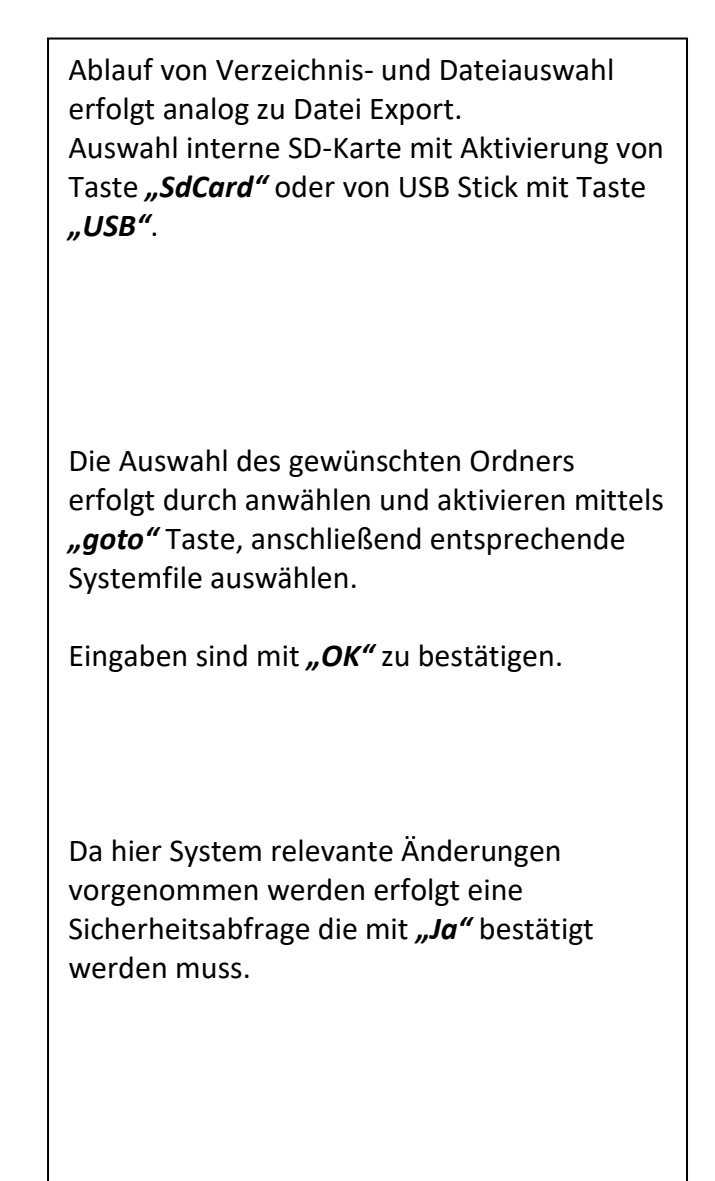

**fm** Home

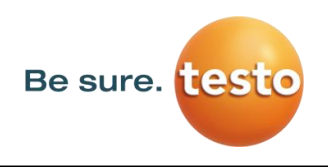

## <span id="page-28-0"></span>**11.2.3 Import neues Messtool**

#### *Export* / *Import → Import → Import new Tool*

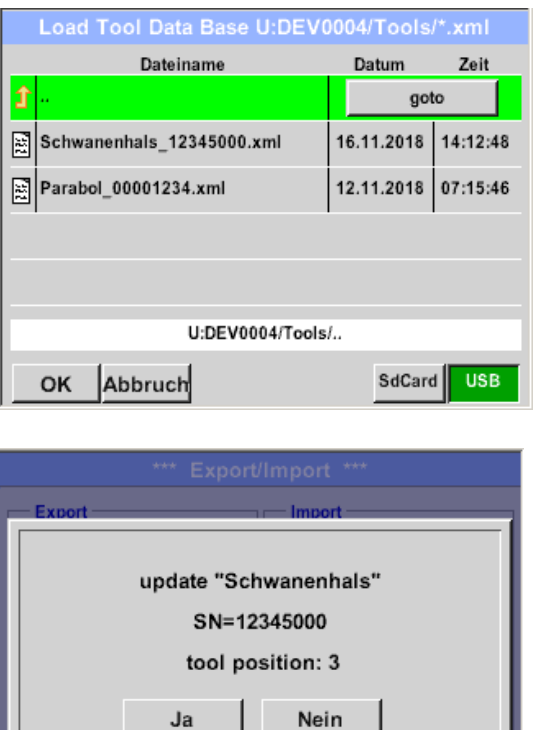

Ablauf von Verzeichnis- und Dateiauswahl erfolgt analog zu Export z.B. Systemeinstellungen. Auswahl interne SD-Karte mit Aktivierung von Taste "SdCard" oder von USB Stick mit Taste *"USB"*.

Die Auswahl des gewünschten Ordners erfolgt durch anwählen und aktivieren mittels *"goto"* Taste, anschließend entsprechende Systemfile auswählen.

Eingaben sind mit "OK" zu bestätigen.

Da hier System relevante Änderungen vorgenommen werden erfolgt eine Sicherheitsabfrage die mit *"Ja"* bestätigt werden muss.

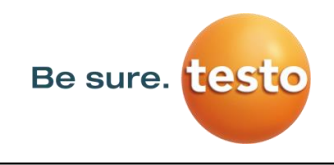

#### <span id="page-29-0"></span>**11.2.4 Firmendatenbank exportieren / importieren**

Diese Funktionen erlauben die gespeicherten Messstellen (Firmen, Gebäude und Ort) als XML-File zu exportieren bzw. die aus einem anderen Testo Sensor LD pro exportierte Datenbank zu importieren. D.h. es besteht auch die Möglichkeit die Datenbank extern zu erstellen und zu importieren, Voraussetzung ist jedoch das korrekte Format der XML-Datei.

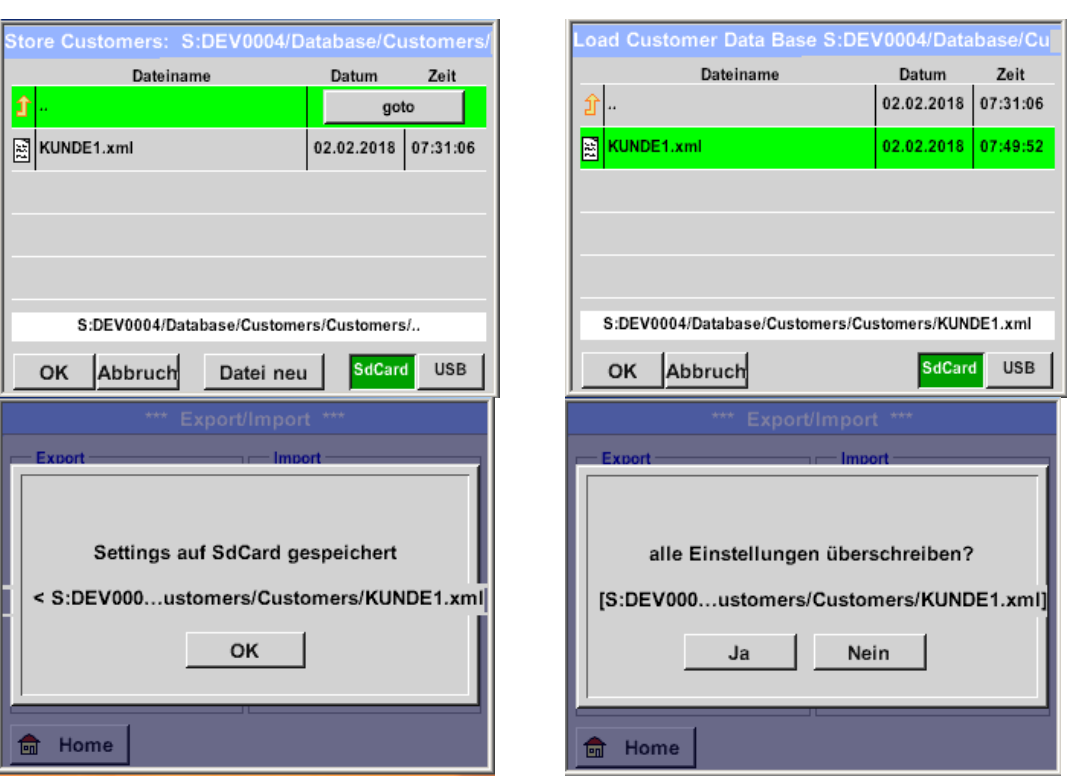

## *Export / Import*  $\rightarrow$  *Export*  $\rightarrow$  *Firmen Export / Import*  $\rightarrow$  *Import*  $\rightarrow$  *Firmen*

Da beim Importieren Datenänderungen vorgenommen werden erfolgt eine Sicherheitsabfrage die mit *"Ja"* bestätigt werden muss.

Hinweis: Die Daten werden in das Verzeichnis [\\DEV0004/Database](file://///DEV0004/Database) exportiert. Zu importierende Daten (XML- Dateien) müssen im Verzeichnis [\\DEV0004/Database](file://///DEV0004/Database) abgespeichert sein.

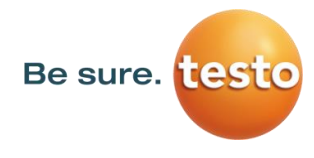

#### <span id="page-30-0"></span>*11.3 Bilderansicht*

#### *Bilderansicht Auswahl Screenshoot*

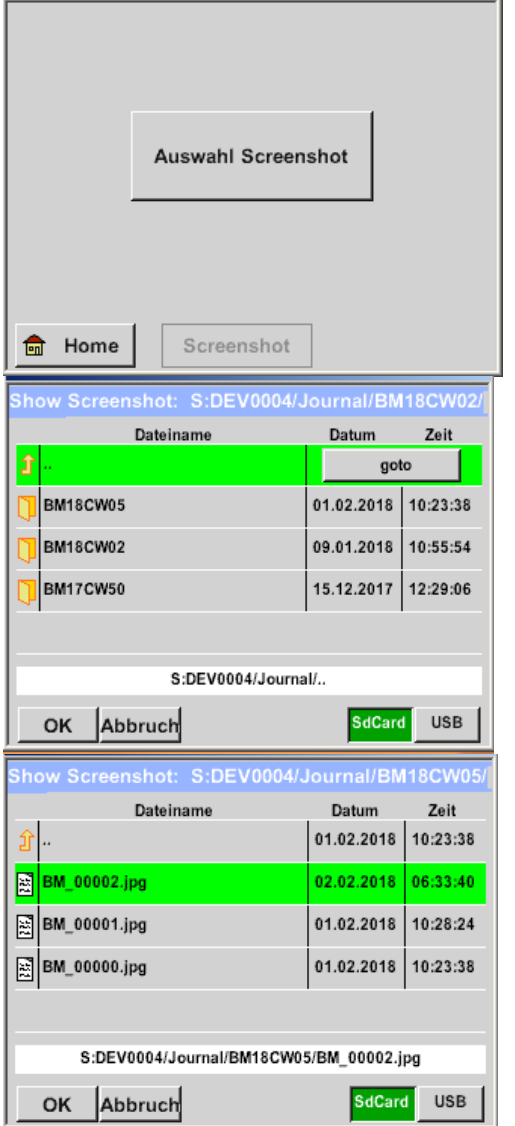

Hiermit können die auf der SD-Karte bzw. USB-Stick abgespeicherten Bilder zu den Messungen nochmals im Display angezeigt werden.

Betätigen der Taste " Auswahl Screenshot" startet die Bildauswahl.

Die Bilder sind in Verzeichnissen geordnet abgespeichert. Die Verzeichnisstruktur ist Jahr / Kalenderwoche

Bezeichnung: BMyyCWxx yy = Jahr xx = Kalenderwoche

Die Auswahl des gewünschten Ordners erfolgt durch anwählen und aktivieren mittels "goto" Taste.

Das gesuchte Bild auswählen und anschließend mit "OK" anzeigen.

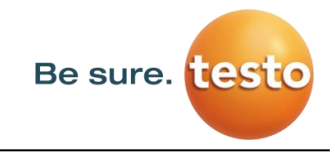

#### <span id="page-31-0"></span>*11.4 Geräteeinstellungen*

#### **Die Einstellungen sind alle passwortgeschützt! Einstellungen oder Änderungen müssen generell mit "OK" bestätigt werden!**

#### **Hinweis:**

Wenn zurück ins Hauptmenü gewechselt wird, und danach wieder eines der Einstellungs-Menüs aufgerufen wird, muss das Passwort erneut eingeben werden!

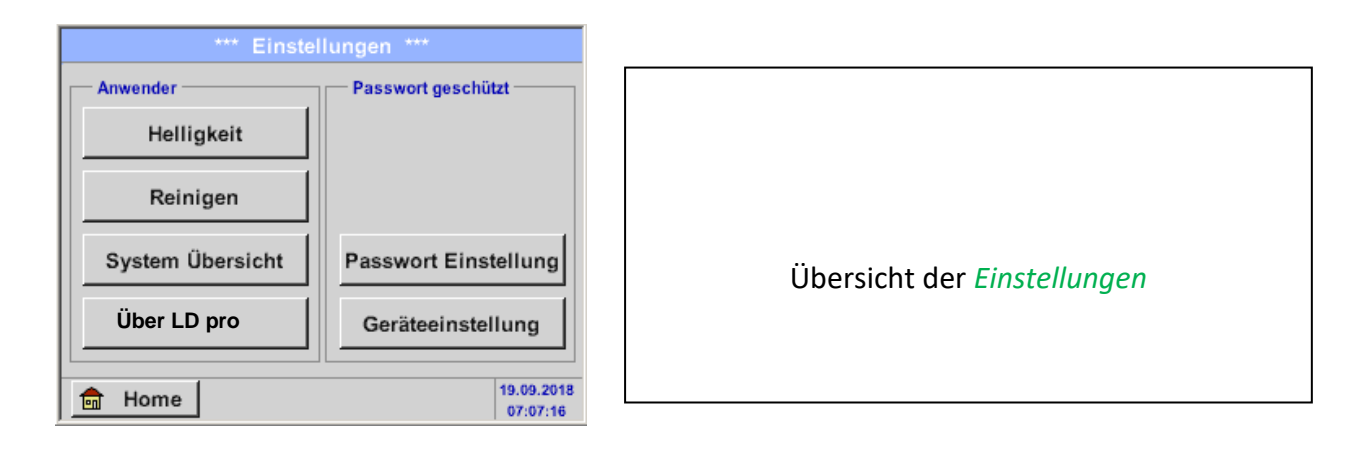

#### <span id="page-31-1"></span>**11.4.1 Passwort-Einstellung**

#### Einstellungen Passwort-Einstellung

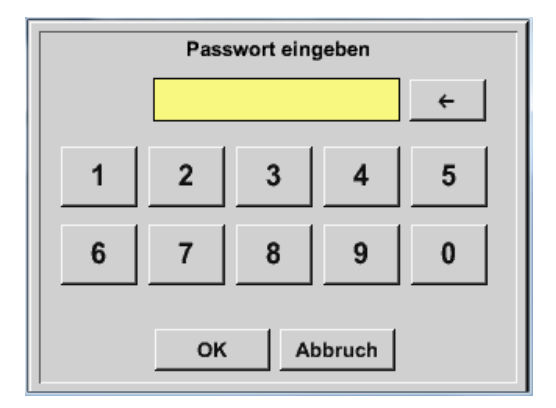

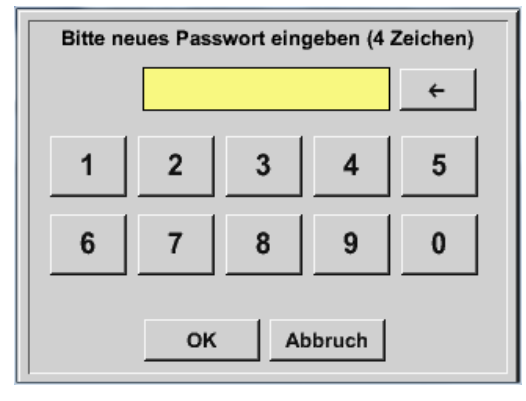

Passwort bei Auslieferung: 0000 (4 x Null).

Es kann bei Bedarf in den *Passwort- Einstellungen* geändert werden.

Das neue Passwort muss zweimal hintereinander eingegeben und mit *OK* bestätigt werden.

Wenn ein falsches Passwort eingegeben wird, erscheint *Passwort eingeben* oder *neues Passwort wiederholen* in roter Schrift.

Wurde das Passwort vergessen kann durch Eingabe des Master Passworts ein neues Passwort vergeben werden.

Das Master Passwort wird mit der Gerätedokumentation mitgeliefert.

### <span id="page-32-0"></span>**11.4.2 Geräteeinstellung**

Einstellungen Geräteeinstellungen

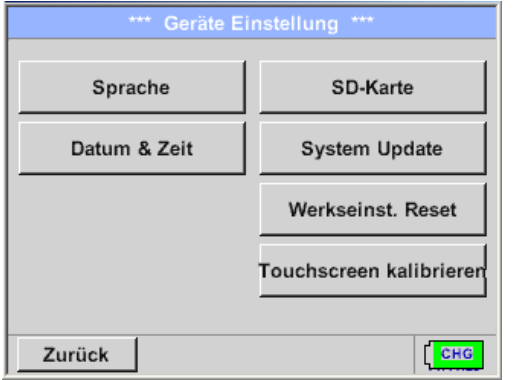

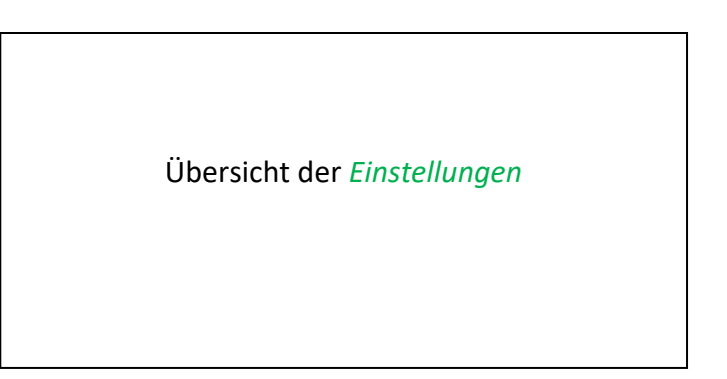

## <span id="page-32-1"></span>**11.4.2.1 Sprache**

Einstellungen → Geräteeinstellung → Sprache

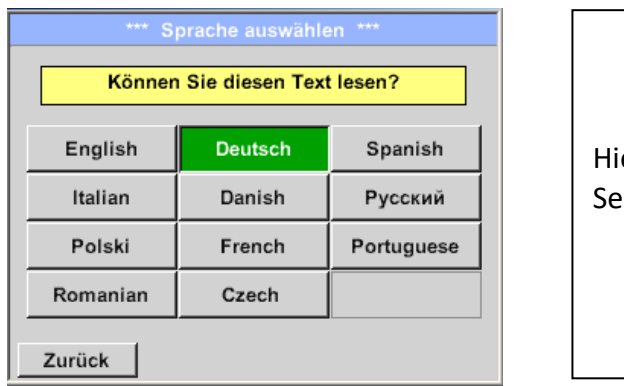

ier kann eine von 11 Sprachen für das Testo nsor LD pro ausgewählt werden.

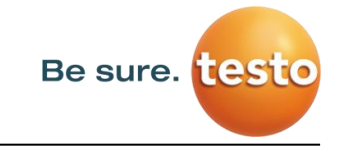

## <span id="page-33-0"></span>**11.4.2.2 Datum & Uhrzeit**

Einstellungen Geräteeinstellung Datum & Zeit

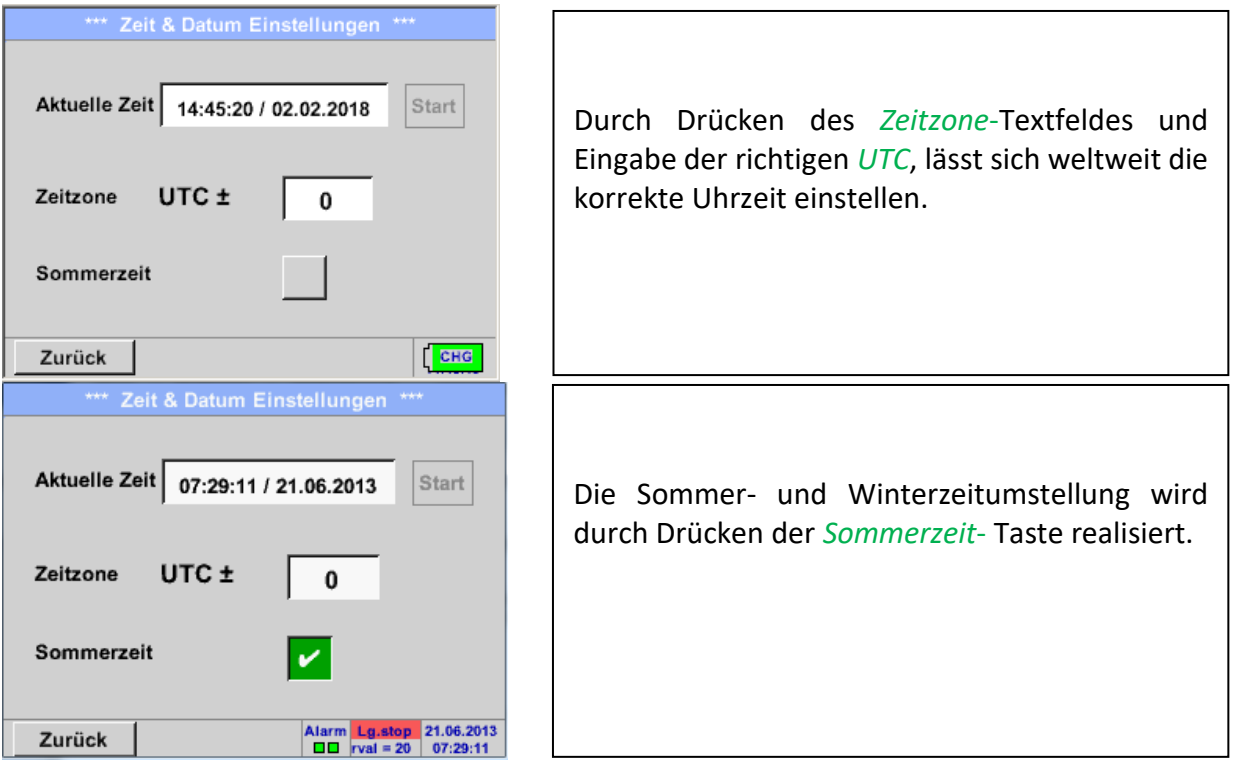

## <span id="page-33-1"></span>**11.4.2.3 SD-Karte**

Einstellungen → Geräteeinstellung → SD-Karte → Zurücksetzen Logger Datenbank Einstellungen → Geräteeinstellung → SD-Karte → SD-Karte löschen

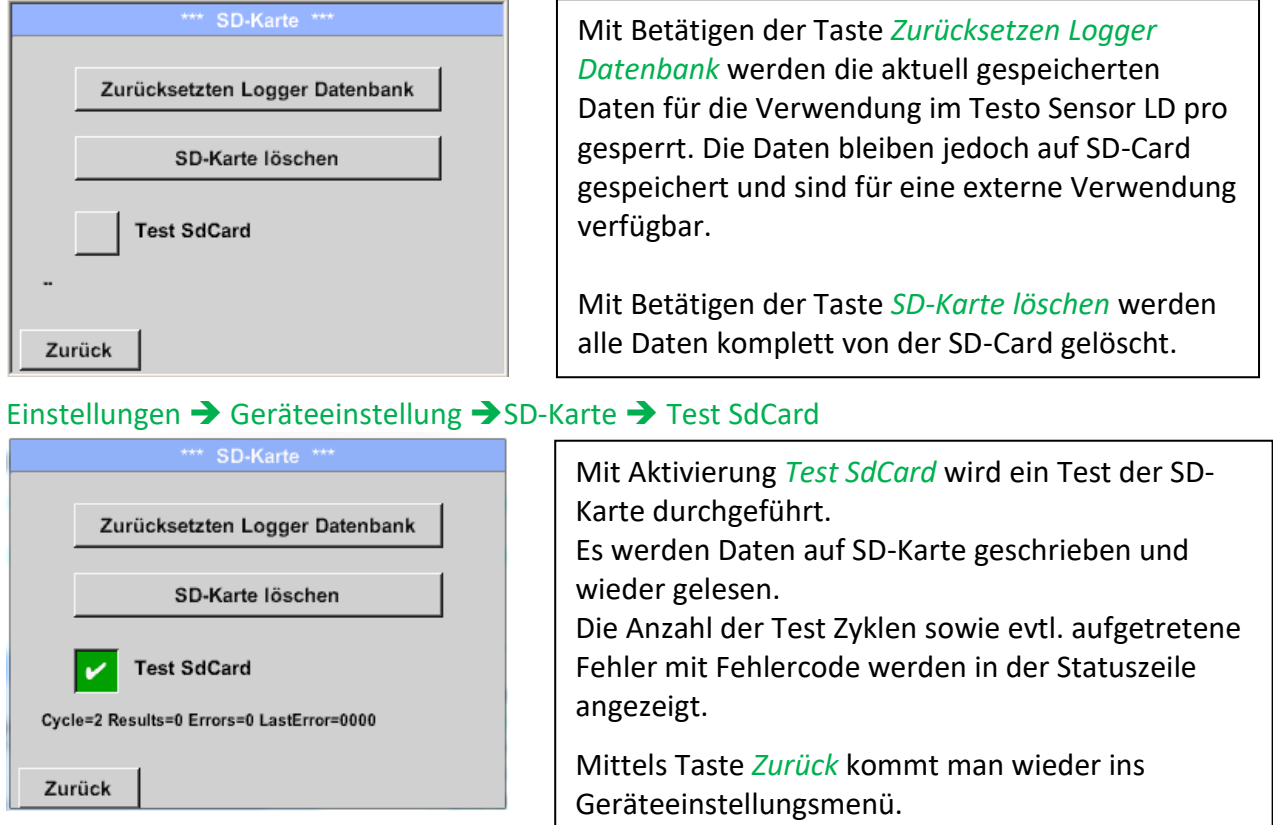

Testo Sensor LD pro V2.00

## <span id="page-34-0"></span>**11.4.2.4 System update**

Für den Testo Sensor LD pro gibt es die Möglichkeit bei Bedarf ein Firmwareupdate über den USB Stick auf das Gerät zu laden. Sollte ein Update nötig werden, erhalten Sie dieses über Ihren Lieferanten.

Die erhalten Datei muss dann auf dem USB Stick abgelegt und wie unten beschrieben auf Ihr Gerät übertragen werden.

## Einstellungen → Geräteeinstellung → System-Update

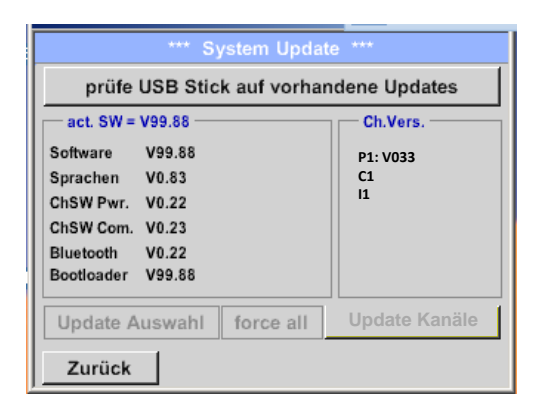

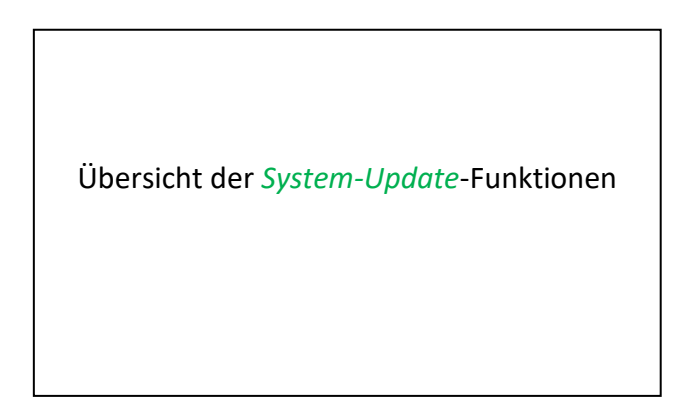

## *11.4.2.4.1 Prüfung auf Updates*

Einstellungen → Geräteinstellung → System-Update → prüfe USB-Stick auf vorhandene Updates

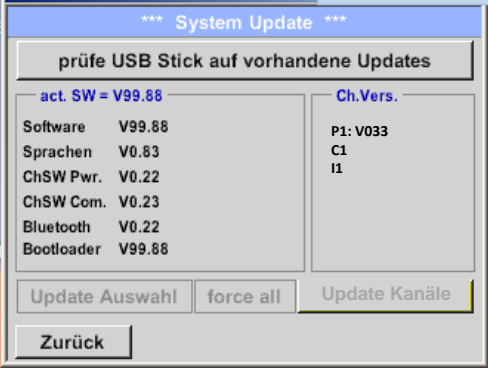

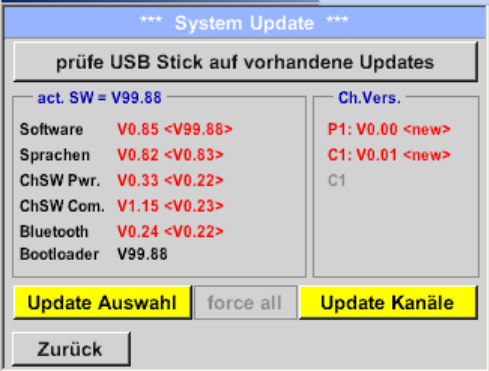

Wenn nach dem Drücken des *Prüfe-USB Stick-auf-vorhandene-Updates*- Taste folgende Meldungen im Fenster erscheinen, ist das Testo Sensor LD pro nicht richtig mit dem USB-Stick verbunden oder es sind keine Dateien vorhanden.

Ist das Testo Sensor LD pro korrekt mit dem USB-Stick verbunden und es gibt neue Versionen der einzelnen SW Parts, werden diese in roter Schrift gekennzeichnet.

Start des Updates erfolgt durch betätigen der Taste *" Update Auswahl"*.

Wird die Installation einer ältere Software-Version notwendig, muss dies mit der Taste "Force all" ausgeführt werden.

## <span id="page-35-0"></span>**11.4.2.5 Reset-Werkseinstellungen**

#### *11.4.2.5.1 Standard Einstellungen wiederherstellen*

Einstellungen → Geräteinstellung → System → Zurücksetzen auf Standardeinstellungen

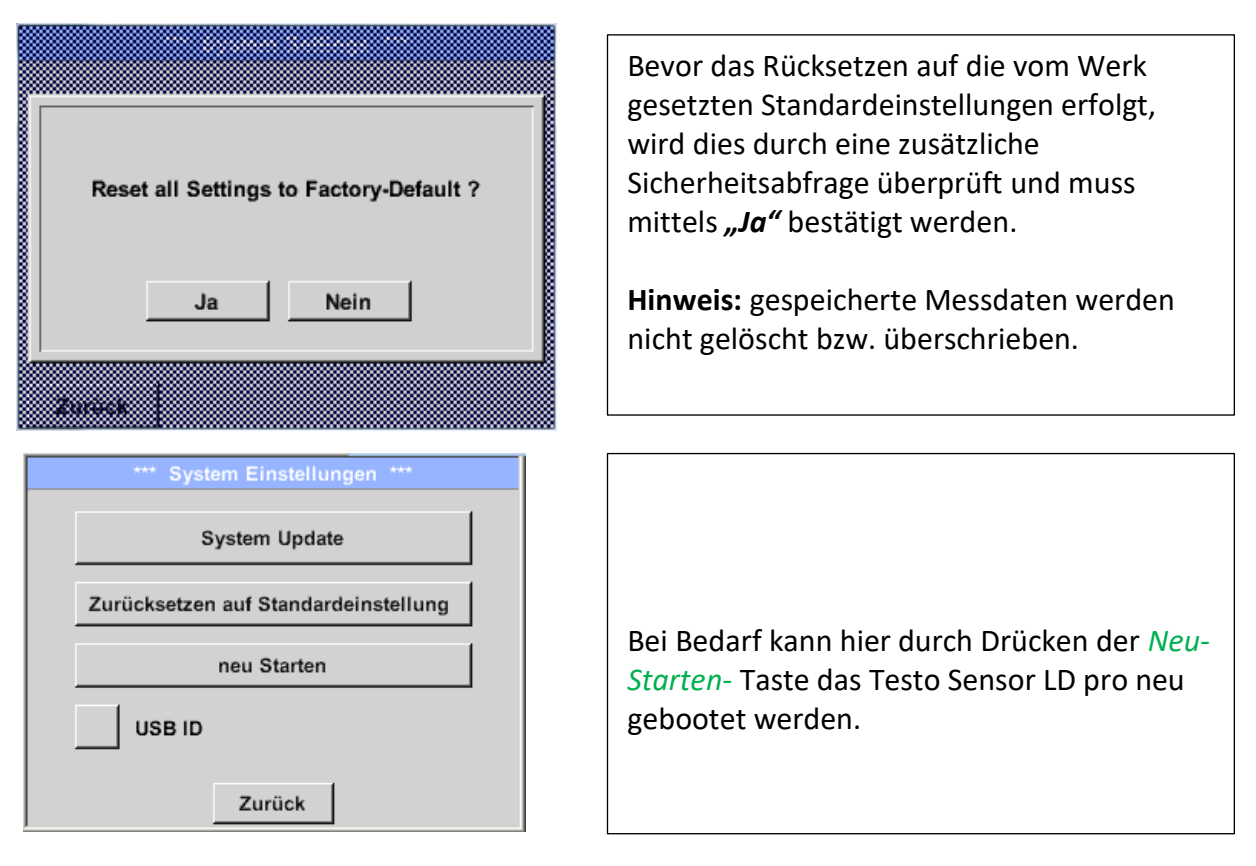

## *11.4.2.5.2 USB ID (Unique)*

Bei Verbindungen mit dem PC kann hier ein Status und damit eine eindeutige USB ID festgelegt werden. Relevant bei gleichzeitigem Anschluss von mehreren USB Devices am PC.

## <span id="page-36-0"></span>**11.4.2.6 Touchpanel kalibrieren**

## Einstellungen → Touchscreen-Kalibrierung

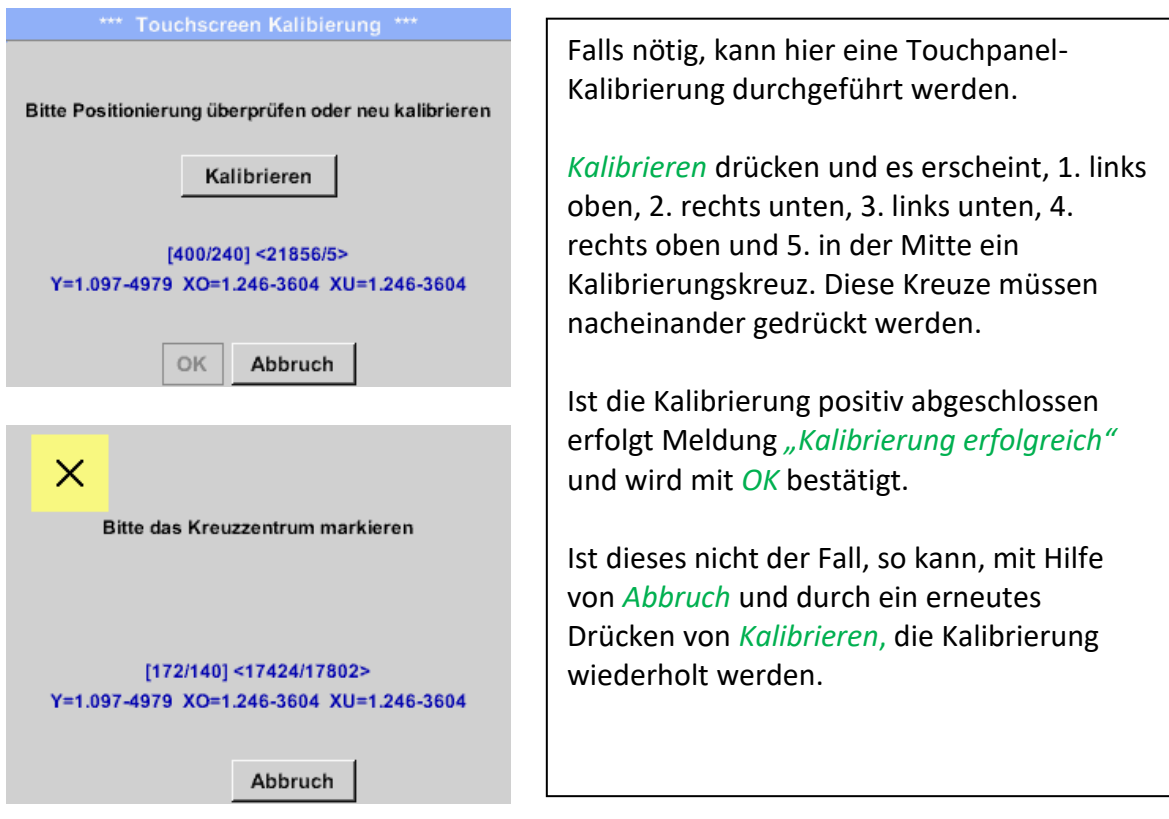

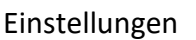

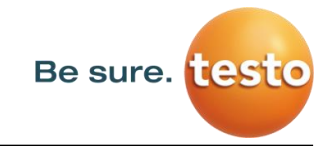

## <span id="page-37-0"></span>**11.4.3 Display-Helligkeit**

Einstellungen > Helligkeit

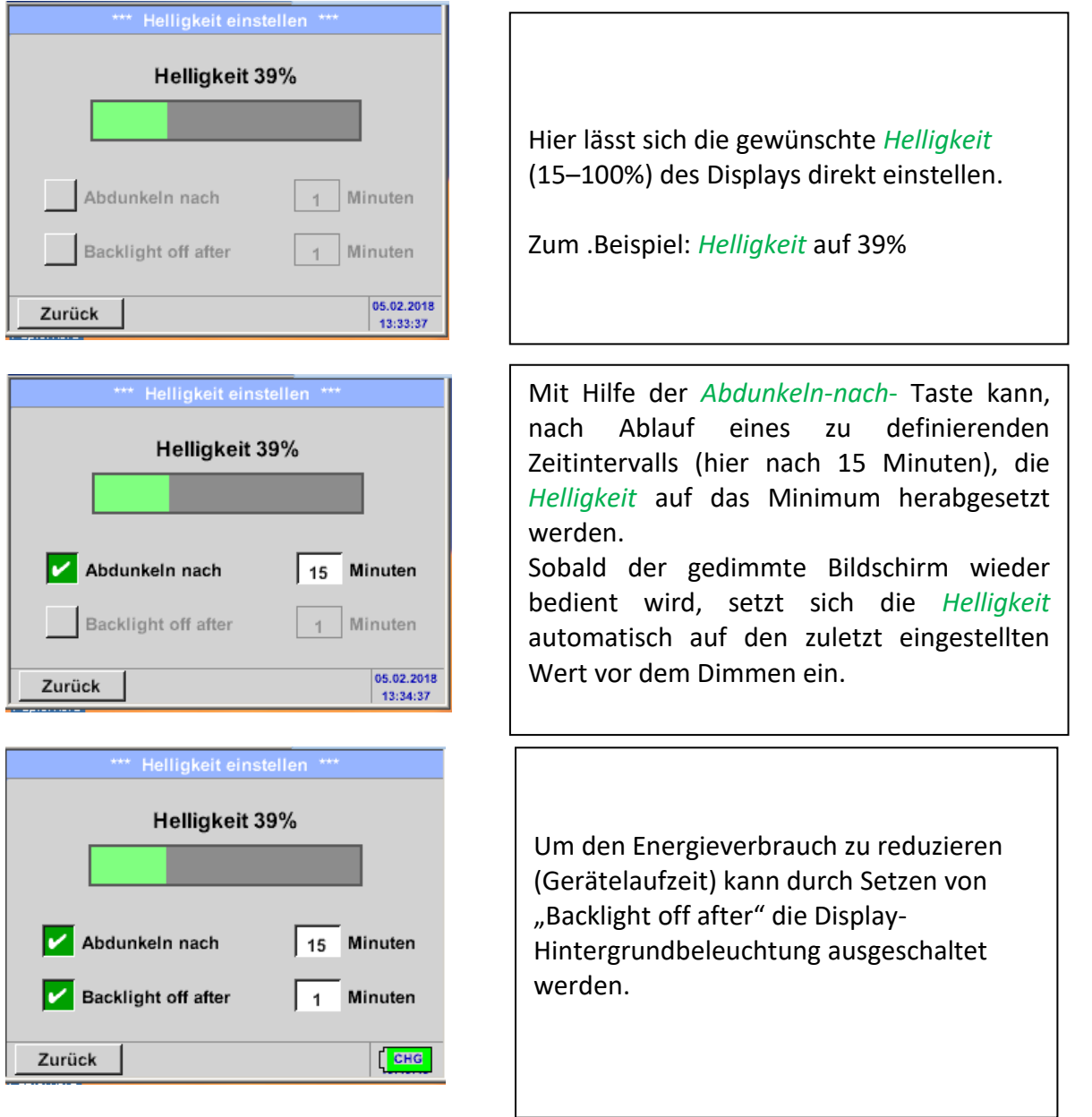

**Hinweis:** Bei der ersten Berührung wird die *Helligkeit* in unserem Beispiel wieder auf 39 % gesetzt. Danach ist wieder eine "normale" Funktionsbedienung möglich.

**Wichtig: Wenn die** *Abdunkeln-nach***-Taste nicht aktiviert ist, bleibt die Hintergrundbeleuchtung mit der aktuell eingestellten** *Helligkeit* **permanent an.**

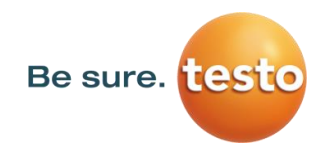

#### <span id="page-38-0"></span>**11.4.4 Reinigung**

#### Einstellungen Reinigen

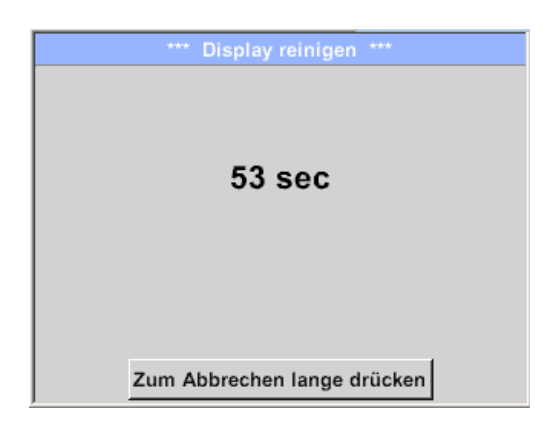

Diese Funktion kann zur Reinigung des Touchpanels während laufender Messungen genutzt werden.

Sollte eine Minute zur Reinigung nicht ausreichen, kann der Vorgang jederzeit widerholt werden.

Sollte die Reinigung schneller beendet sein, so kann durch längeres Drücken (ein bis zwei Sekunden) des *Zum-Abbrechen-lange*-*drücken*-Taste abgebrochen werden.

#### <span id="page-38-1"></span>**11.4.5 System-Übersicht**

#### Einstellungen System-Übersicht

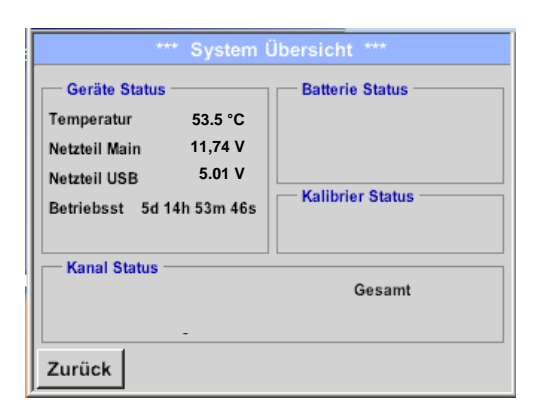

Der Menüpunkt *System-Übersicht* bietet Information über die Spannungsversorgung der *Netzteile* an und einen Betriebsstundenzähler.

## <span id="page-38-2"></span>**11.4.6 Über Testo Sensor LD pro**

Einstellungen Über LD pro

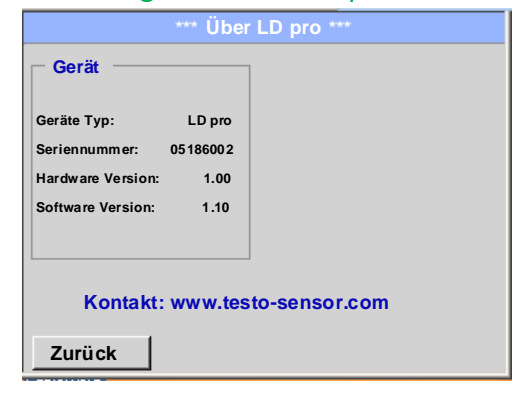

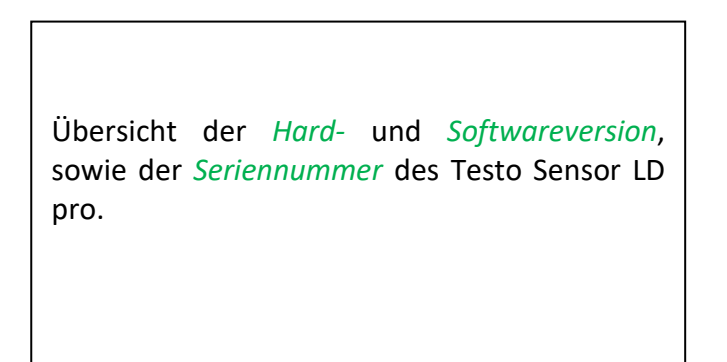

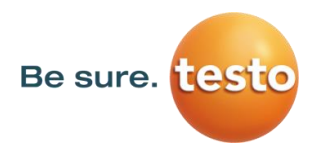

## <span id="page-39-0"></span>**12 Laden des Akkus**

Das Laden des Akkus geschieht innerhalb des Gerätes. Dazu wird das mitgelieferte Steckernetzteil mit der integrierten Ladebuchse des Testo Sensor LD pro und der 230V Steckdose verbunden.

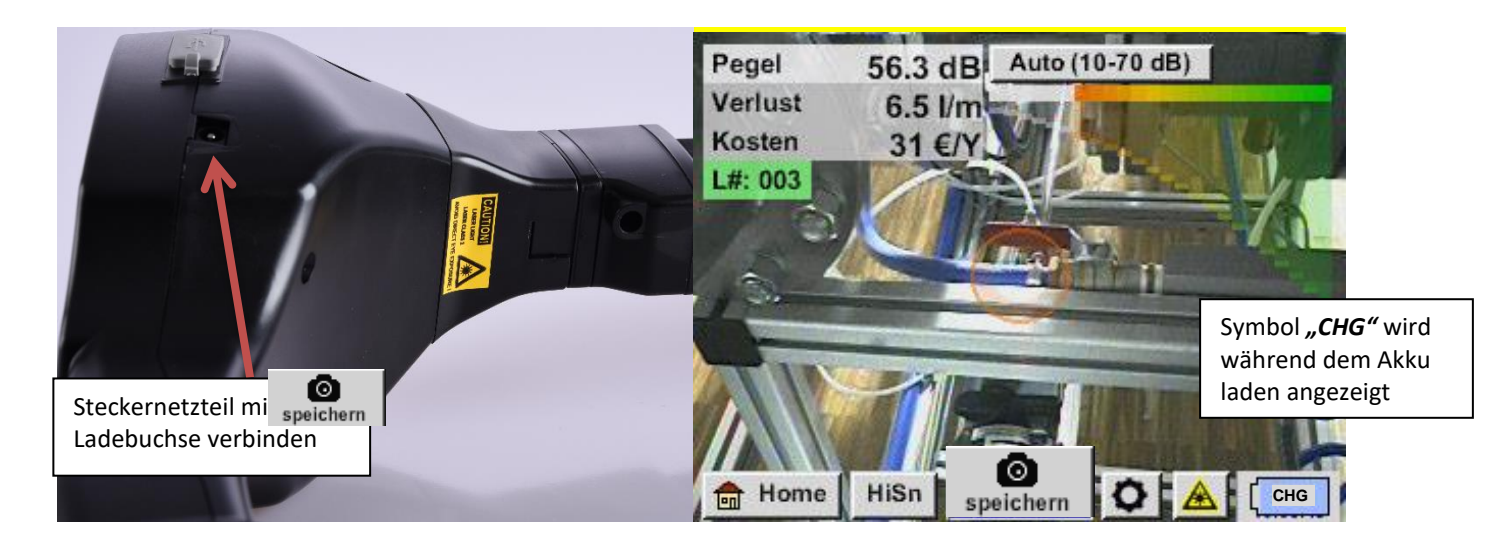

Das Testo Sensor LD pro überprüft den Ladezustand des Akkus und startet den Ladevorgang gegebenenfalls automatisch.

Zur Schonung des verwendeten Li-ION Akkus schaltet sich das Gerät bei Erreichen einer Spannung von ca. 6,4V selbsttätig aus.

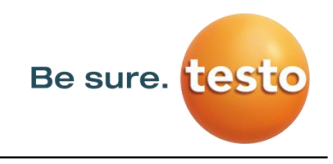

## <span id="page-40-0"></span>**13 Lieferumfang**

Das Testo Sensor LD pro ist wahlweise als Einzelgerät oder in einem Set erhältlich. Das Set enthält alle Komponenten und Zubehörteile, die geschützt in einem robusten und schlagfesten Transportkoffer untergebracht sind.

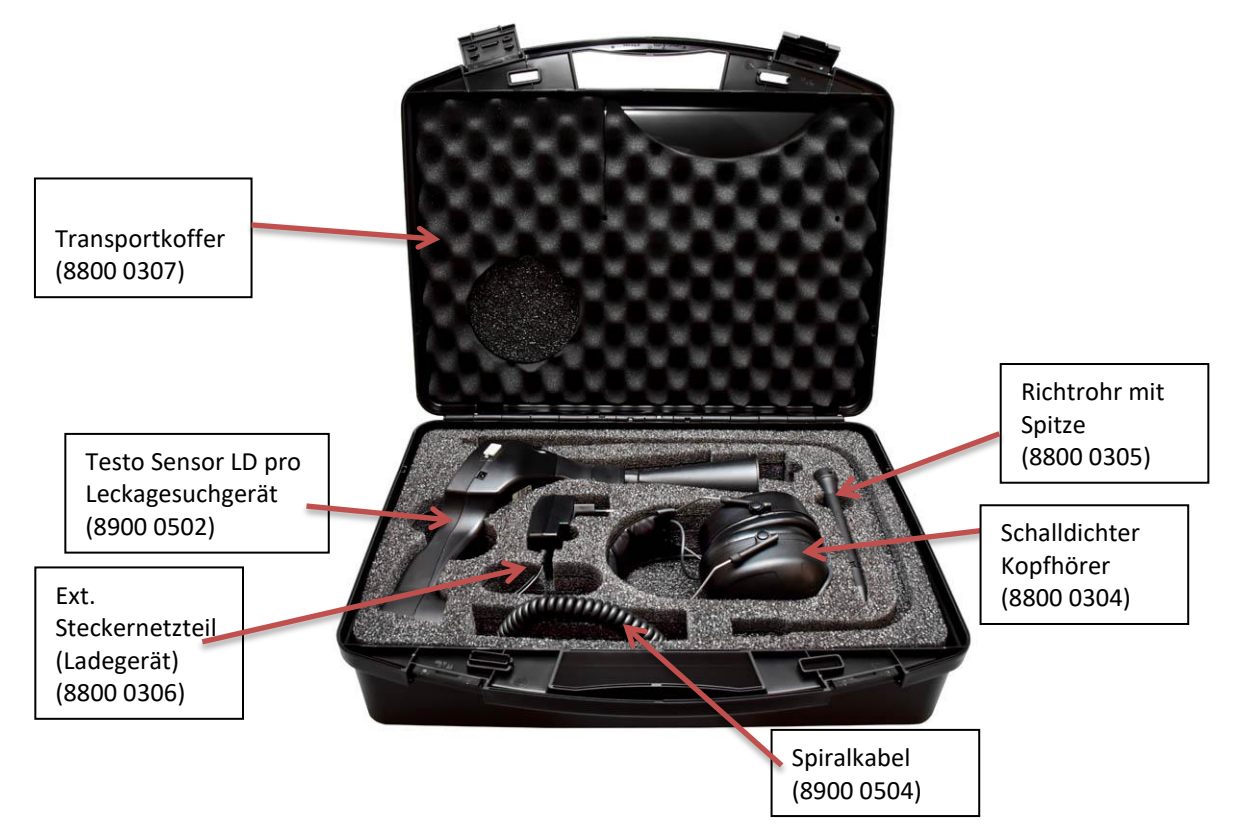

In der nachfolgenden Tabelle sind die Komponenten mit ihren Bestellnummern aufgelistet.

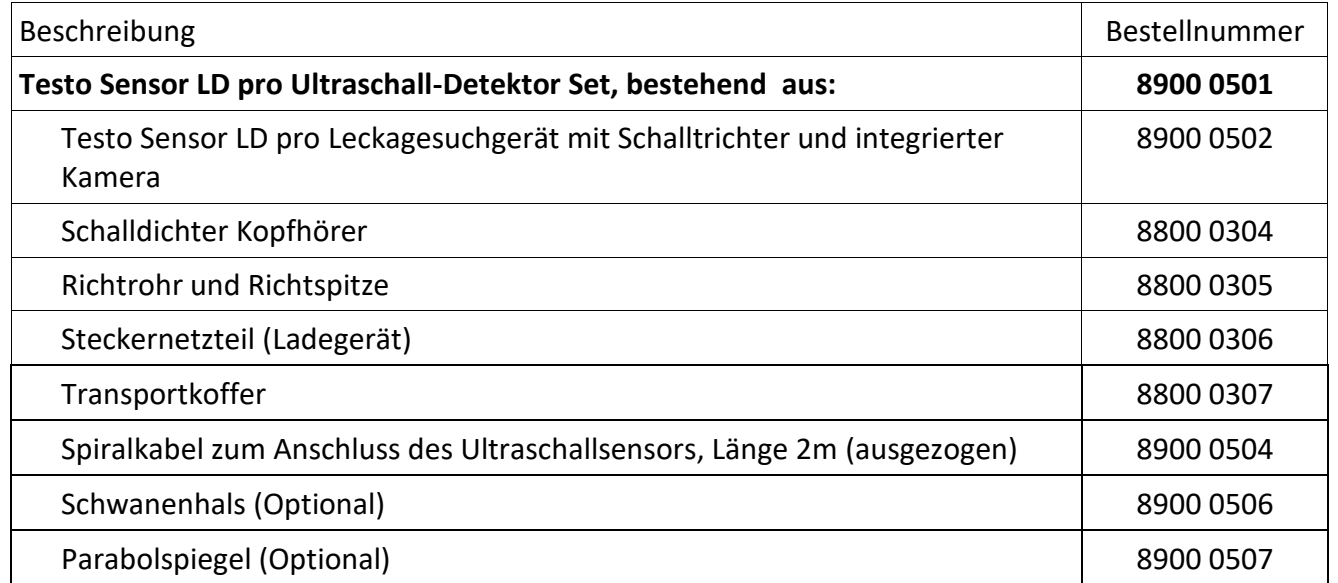

## <span id="page-41-0"></span>**14 Anhang**

Im Anhang auf den folgenden Seiten finden Sie den Test Report des verwendeten Li-Ion Akkus.

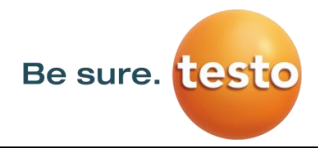

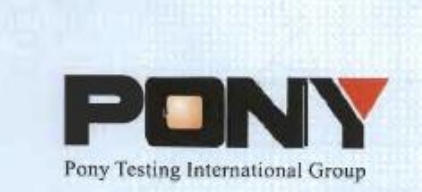

报告编号(Report ID): H11133012221D~1

# 锂电池UN38.3测试报告

## **Lithium Battery UN38.3 Test Report**

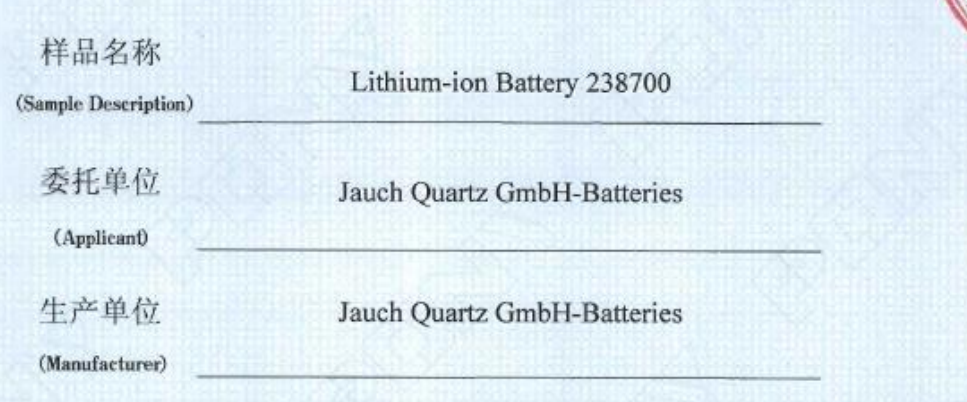

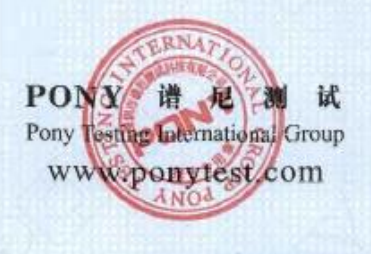

No.: H11133012221D Code: ssak93kqv

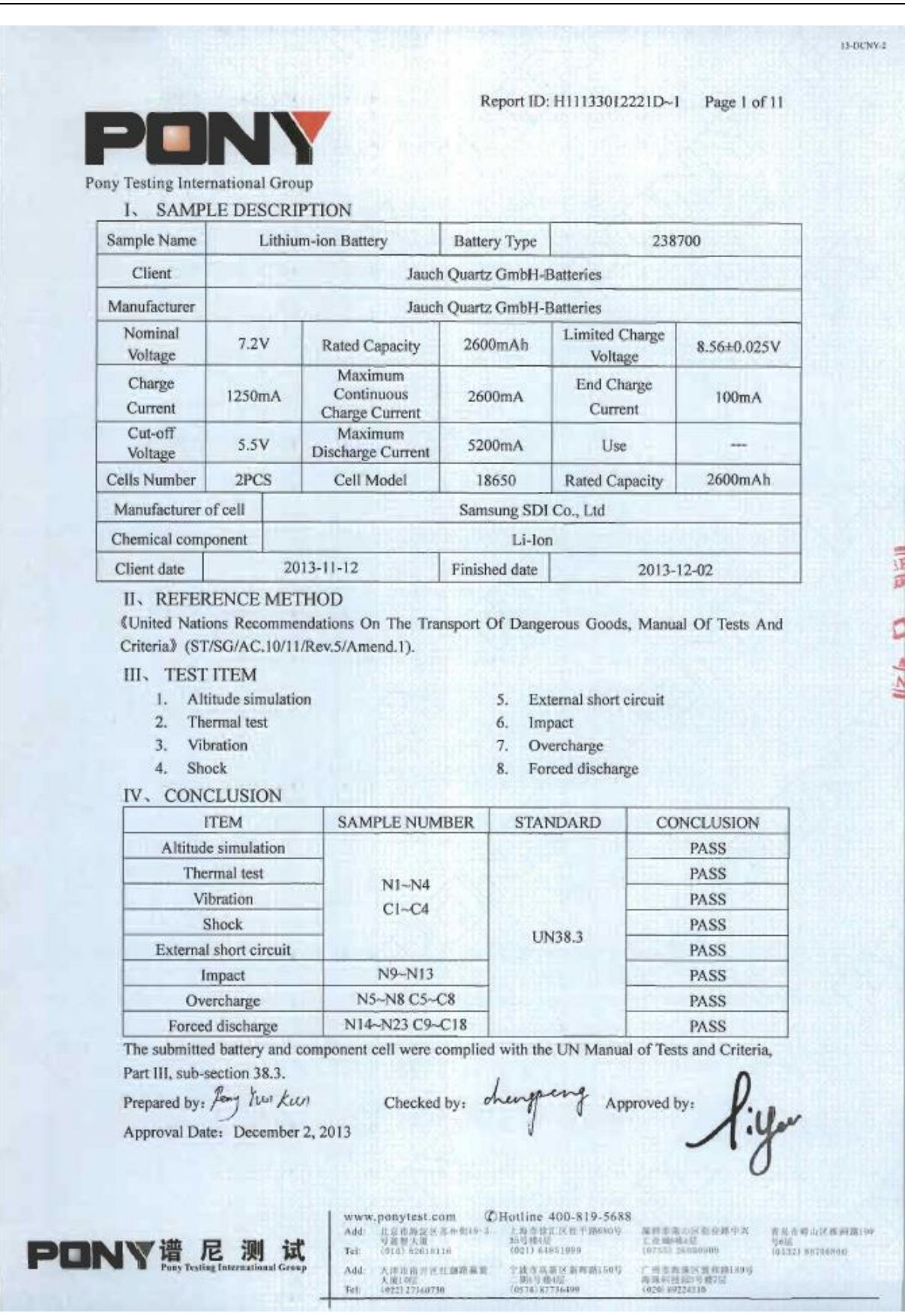

Be sure. **[[est]** 

Notizen

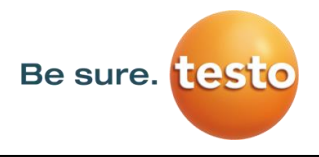

Notizen

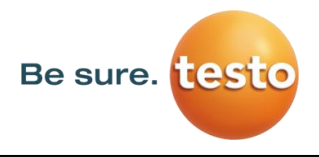

Notizen

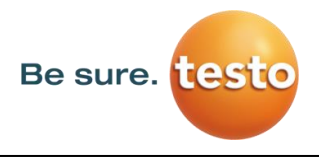

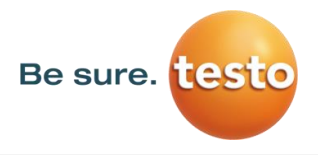

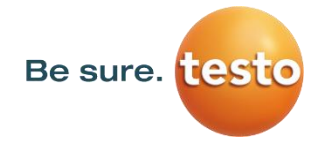

Testo Sensor GmbH Testo-Strasse 1 D-79853 Lenzkirch

Mail: [info@testo-sensor.de](mailto:%20info@testo-sensor.de) Web: [www.testo-sensor.com](http://www.testo-sensor.com/)